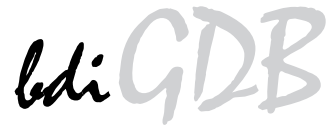

JTAG interface for GNU Debugger

ARM7 / ARM9

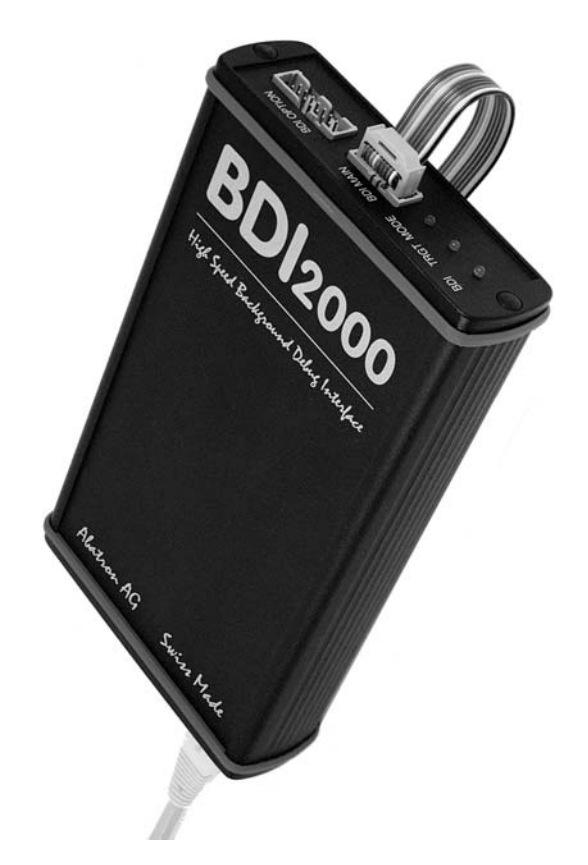

# **User Manual**

**Manual Version 1.17 for BDI2000**

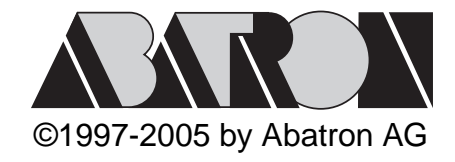

# )<br>> for GNU Debugger, BDI2000 (ARM)  $ldiGL$

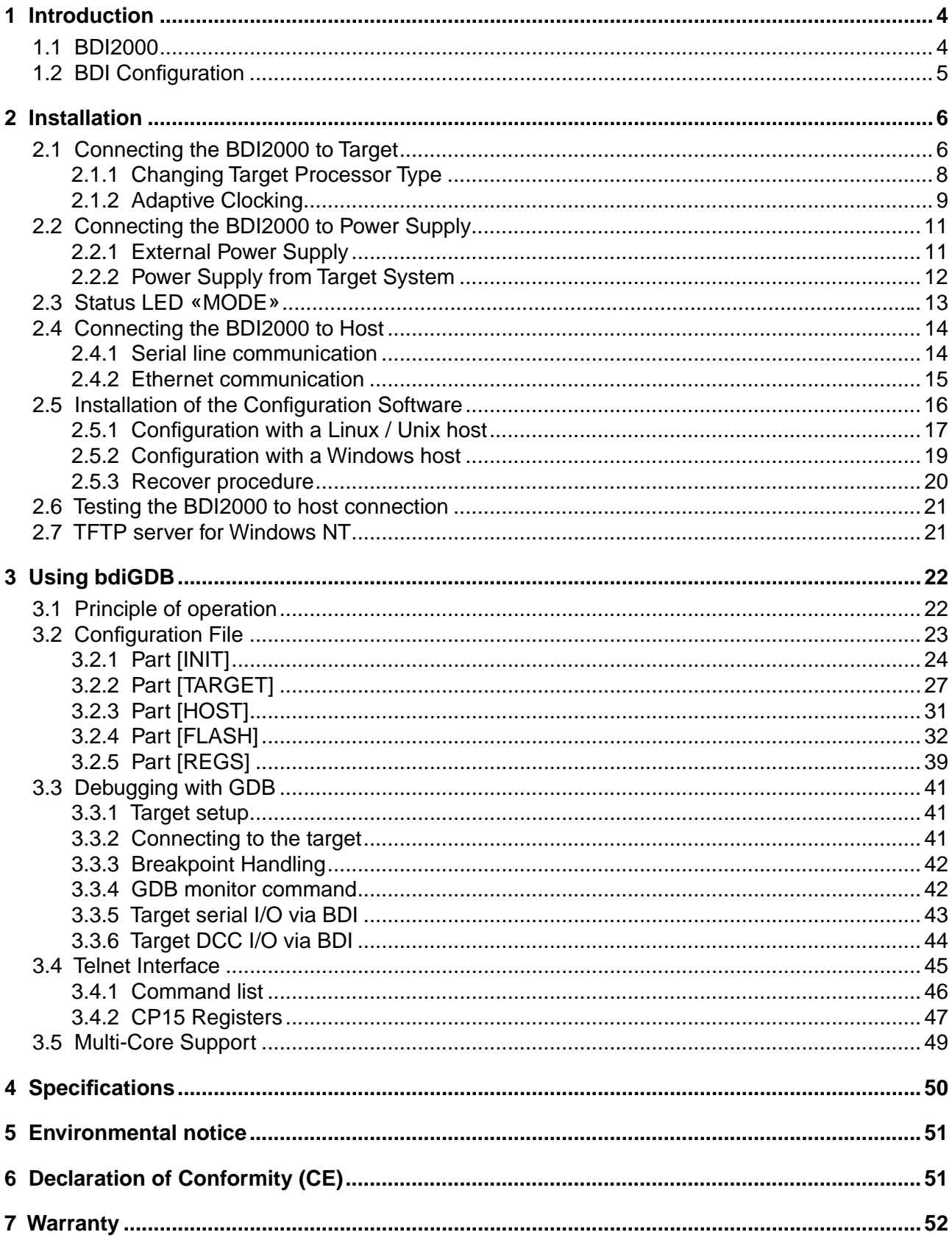

# **7 Appendices**

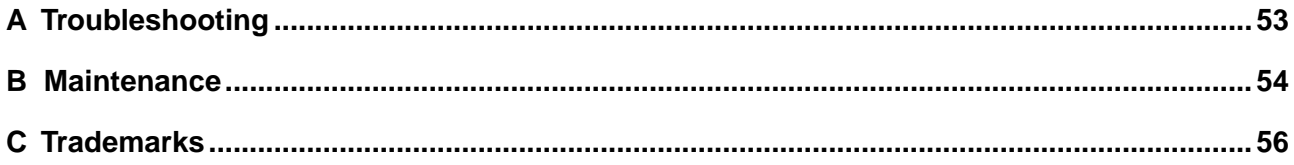

# **1 Introduction**

bdiGDB enhances the GNU debugger (GDB), with JTAG debugging for ARM7/ARM9 based targets. With the builtin Ethernet interface you get a very fast download speed of up to 70Kbytes/sec. No target communication channel (e.g. serial line) is wasted for debugging purposes. Even better, you can use fast Ethernet debugging with target systems without network capability. The host to BDI communication uses the standard GDB remote protocol.

An additional Telnet interface is available for special debug tasks (e.g. force a hardware reset, program flash memory).

The following figure shows how the BDI2000 interface is connected between the host and the target:

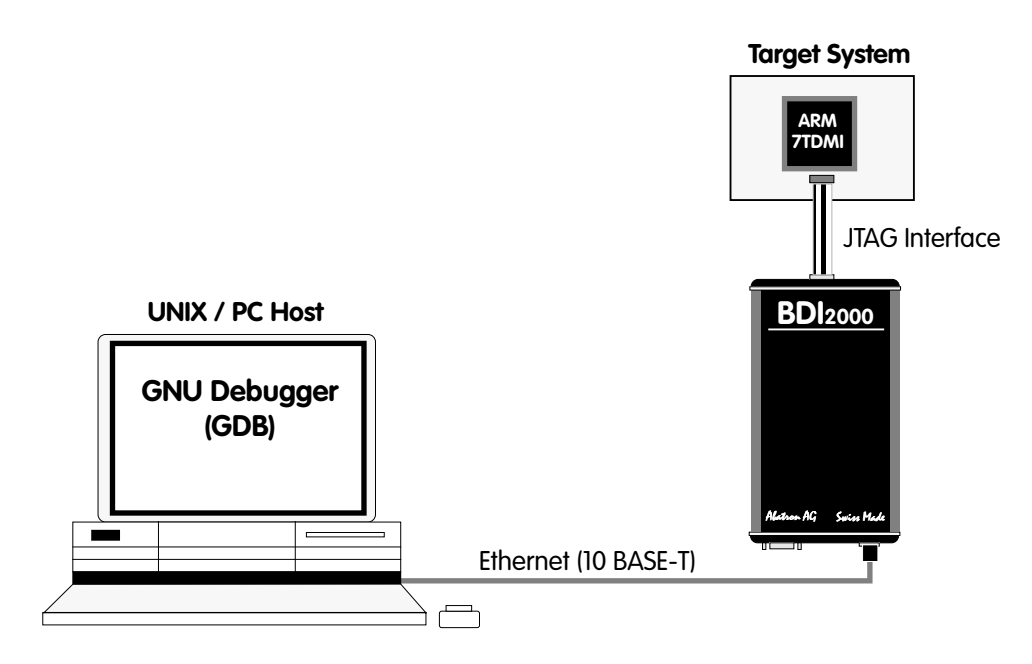

# **1.1 BDI2000**

.

The BDI2000 is the main part of the bdiGDB system. This small box implements the interface between the JTAG pins of the target CPU and a 10Base-T ethernet connector. The firmware and the programable logic of the BDI2000 can be updated by the user with a simple Windows / Linux configuration program. The BDI2000 supports 1.8 – 5.0 Volts target systems (3.0 – 5.0 Volts target systems with Rev. A/B).

# **1.2 BDI Configuration**

As an initial setup, the IP address of the BDI2000, the IP address of the host with the configuration file and the name of the configuration file is stored within the flash of the BDI2000. Every time the BDI2000 is powered on, it reads the configuration file via TFTP. Following an example of a typical configuration file:

; bdiGDB configuration file for ARM PID7T board ; --------------------------------------------- ; [INIT] WM32 0x0B000020 0x00000000 ; Clear Reset Map ; [TARGET] CPUTYPE ARM7TDMI CLOCK 1 :JTAG clock (0=Adaptive, 1=8MHz, 2=4MHz,...)  $\begin{tabular}{lllllll} \multicolumn{2}{l}{{\bf ENDIAN}} & \multicolumn{2}{l}{\bf LITTLE} & \multicolumn{2}{l}{\bf\emph{irimemory model (LITTLE}} & \multicolumn{2}{l}{\bf BIG)} \end{tabular}$ VECTOR CATCH ;catch unhandled exceptions BDIMODE AGENT ;the BDI working mode (LOADONLY | AGENT) BREAKMODE SOFT **;**SOFT or HARD ; [HOST] IP 151.120.25.100 FILE  $E:\cygnus\root\usr\dem\arm\myapp$ FORMAT COFF LOAD MANUAL ;<AGENT> load application MANUAL or AUTO after reset [FLASH] WORKSPACE 0x00000000 ;workspace in target RAM for fast programming algorithm CHIPTYPE AM29F ;Flash type (AM29F | AM29BX8 | AM29BX16 | I28BX8 | I28BX16) CHIPSIZE 0x20000 ;The size of one flash chip in bytes (e.g. AM29F010 = 0x20000) BUSWIDTH 8 :The width of the flash memory bus in bits  $(8 \mid 16 \mid 32)$ FILE E:\cygnus\root\usr\demo\arm\boot.hex ;The file to program ERASE 0x04000000 ;erase sector 0 of flash in U12 (AM29F010) ERASE 0x04004000 ; erase sector 1 of flash ERASE 0x04008000 ;erase sector 2 of flash ERASE 0x0400C000 ; erase sector 3 of flash ERASE 0x04010000 ; erase sector 4 of flash ERASE 0x04014000 ;erase sector 5 of flash ERASE 0x04018000 ;erase sector 6 of flash ERASE 0x0401C000 ;erase sector 7 of flash

Based on the information in the configuration file, the target is automatically initialized after every reset.

# **2 Installation**

# **2.1 Connecting the BDI2000 to Target**

The enclosed cables to the target system are designed for the ARM Development Boards. In case where the target system has the same connector layout, the cable (14 pin or 20 pin) can be directly connected.

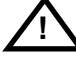

In order to ensure reliable operation of the BDI (EMC, runtimes, etc.) the target cable length must not exceed 20 cm (8").

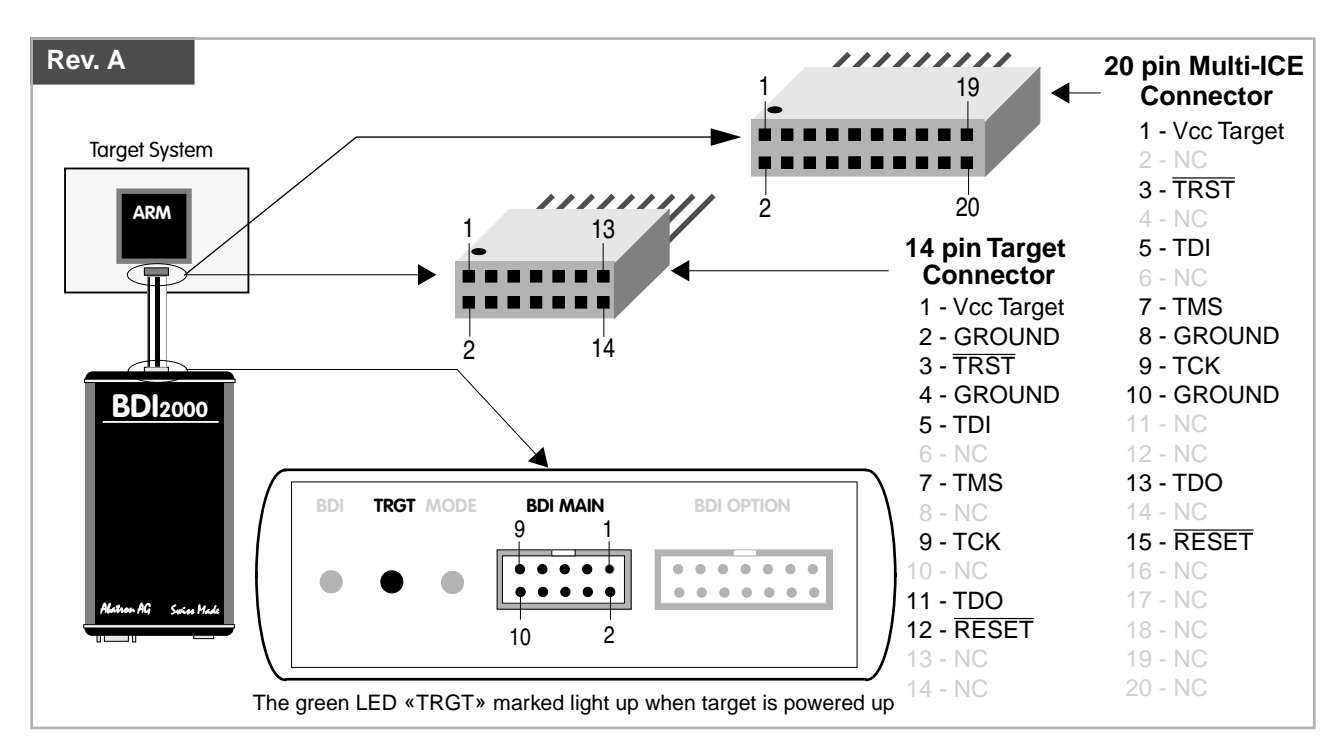

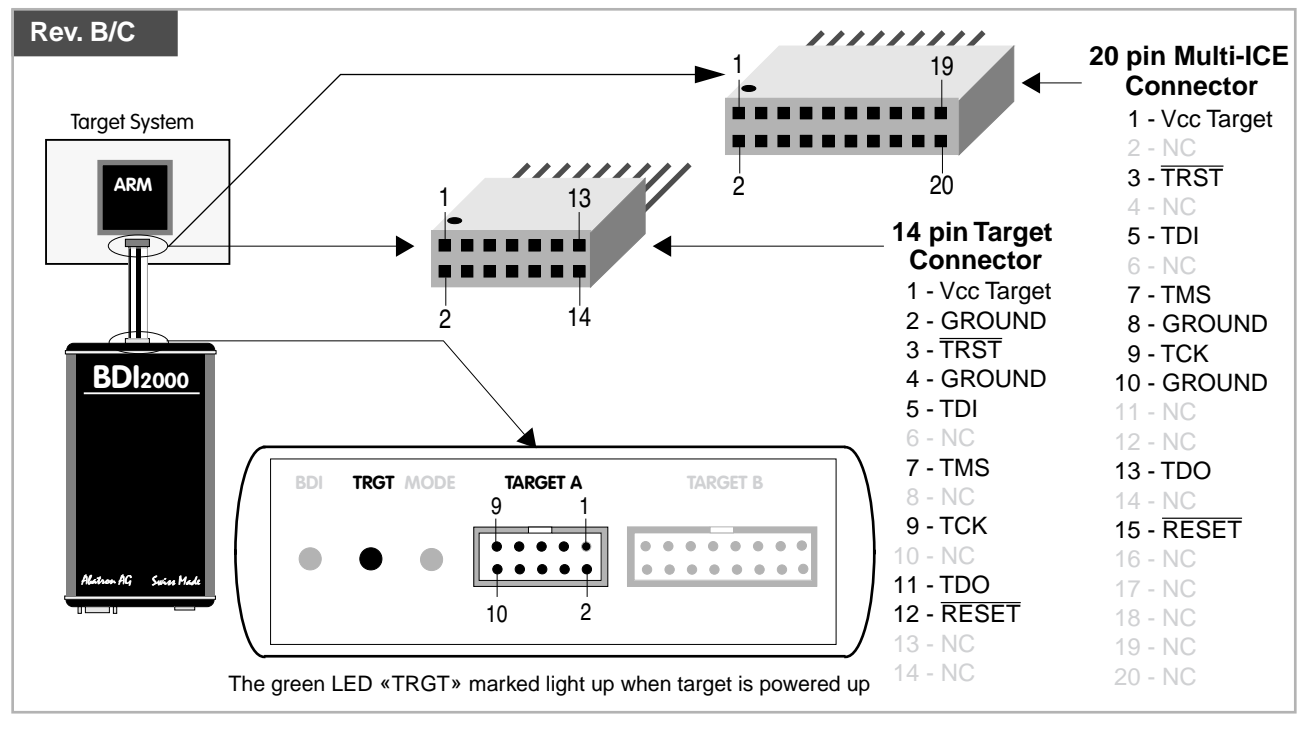

For BDI MAIN / TARGET A connector signals see table on next page.

## **BDI MAIN / TARGET A Connector Signals**

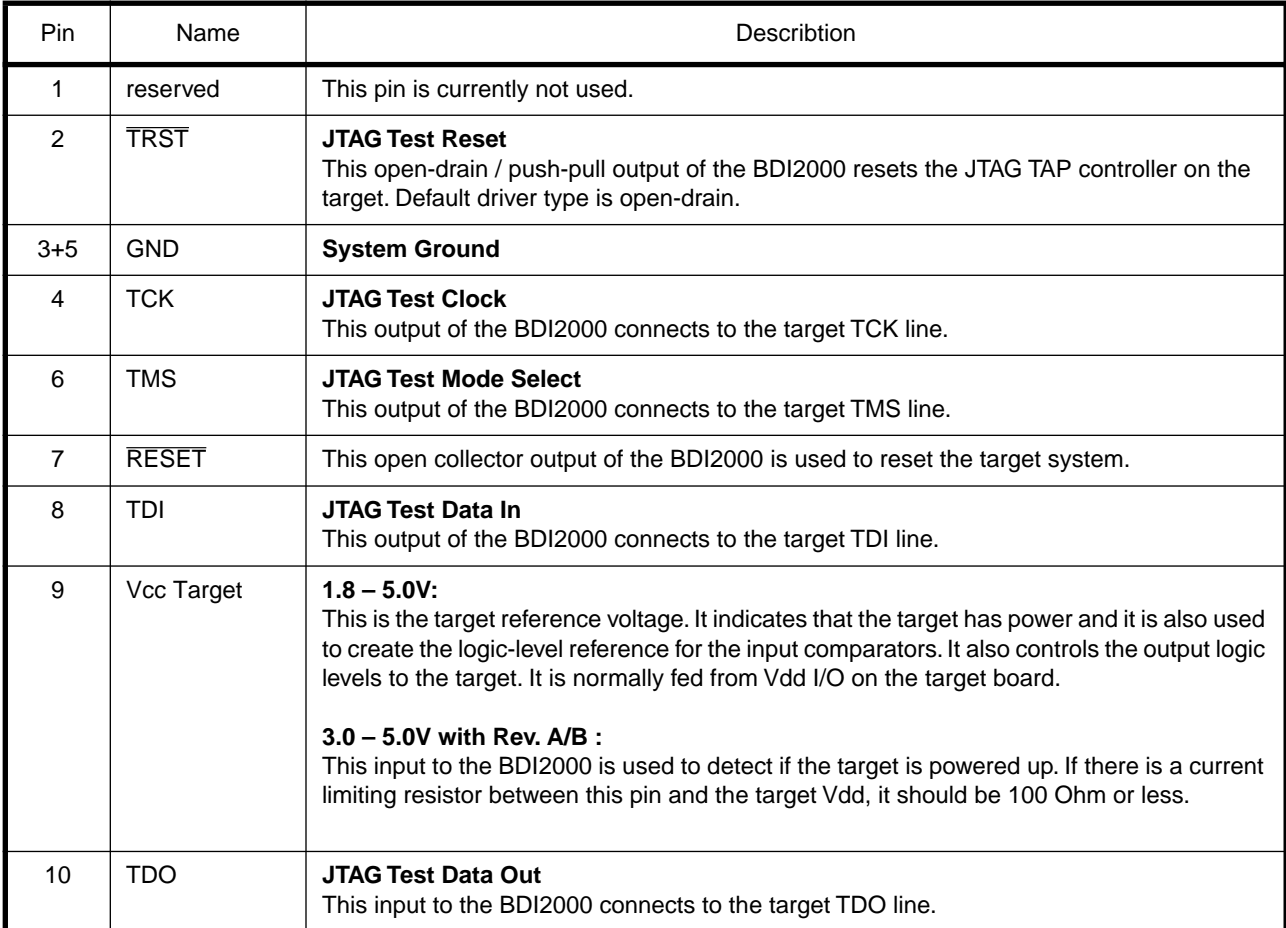

The BDI2000 works also with targets which have no dedicated TRST pin. For this kind of targets, the BDI cannot force the target to debug mode immediately after reset. The target always begins execution of application code until the BDI has finished programming the Debug Control Register.

# **2.1.1 Changing Target Processor Type**

Before you can use the BDI2000 with an other target processor type (e.g. ARM <--> PPC), a new setup has to be done (see chapter 2.5). During this process the target cable must be disconnected from the target system. The BDI2000 needs to be supplied with 5 Volts via the BDI OPTION connector (Rev. A) or via the POWER connector (Rev. B/C). For more information see chapter 2.2.1 «External Power Supply»).

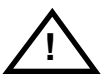

**To avoid data line conflicts, the BDI2000 must be disconnected from the target system while programming the logic for an other target CPU.**

# **2.1.2 Adaptive Clocking**

Adaptive clocking is a feature which ensures that the BDI2000 never loses synchronization with the target device, whatever the target clock speed is. To achieve this, BDI2000 uses two signals TCK and RTCK. When adaptive clocking is selected, BDI2000 issues a TCK signal and waits for the Returned TCK (RTCK) to come back. BDI2000 does not progress to the next TCK until RTCK is received. For more information about adaptive clocking see ARM documentation.

#### **Note**:

Adaptive clocking is only supported with BDI2000 Rev.B/C and a special target cable. This special cable can be ordered separately from Abatron.

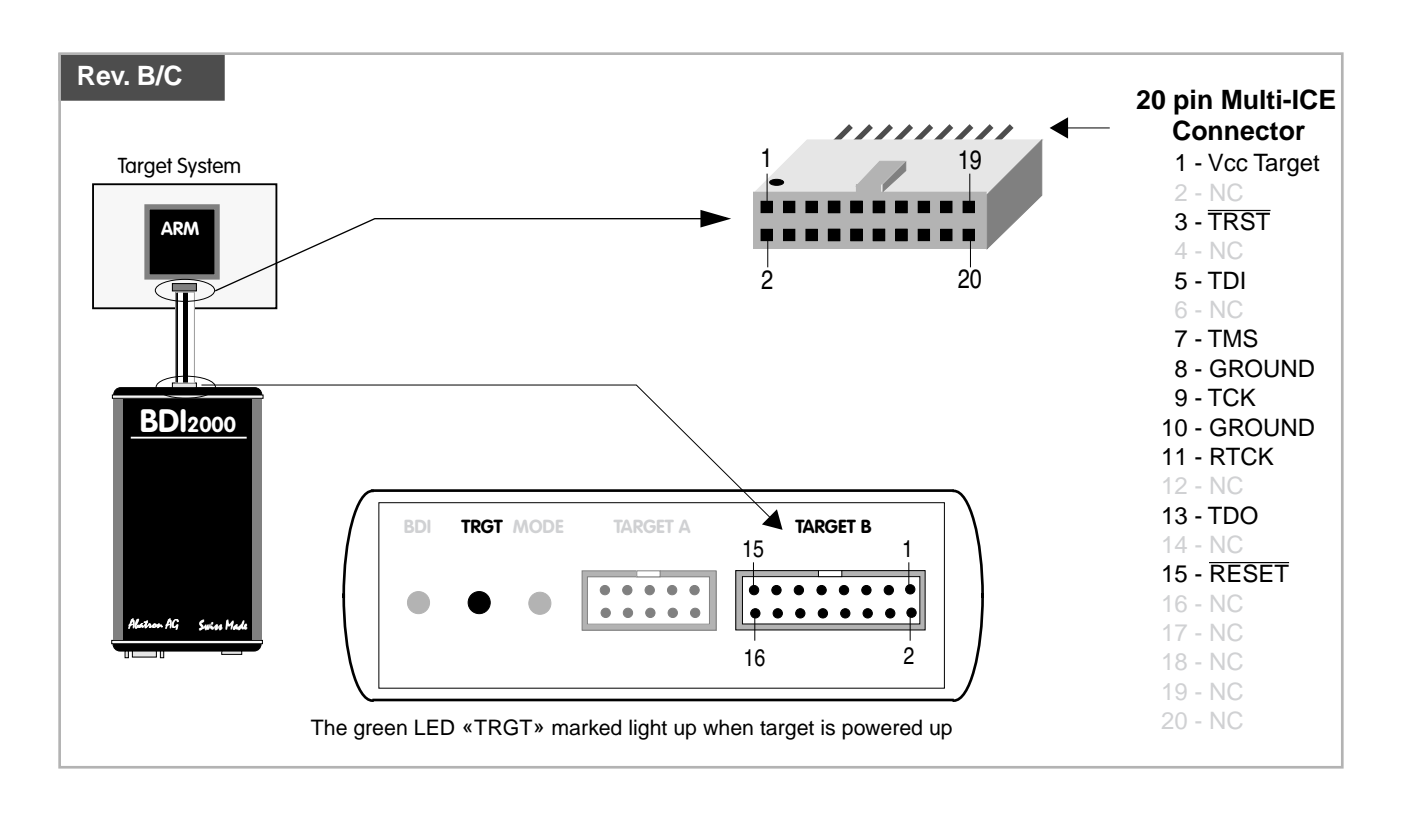

For TARGET B connector signals see table on next page.

## **BDI TARGET B Connector Signals:**

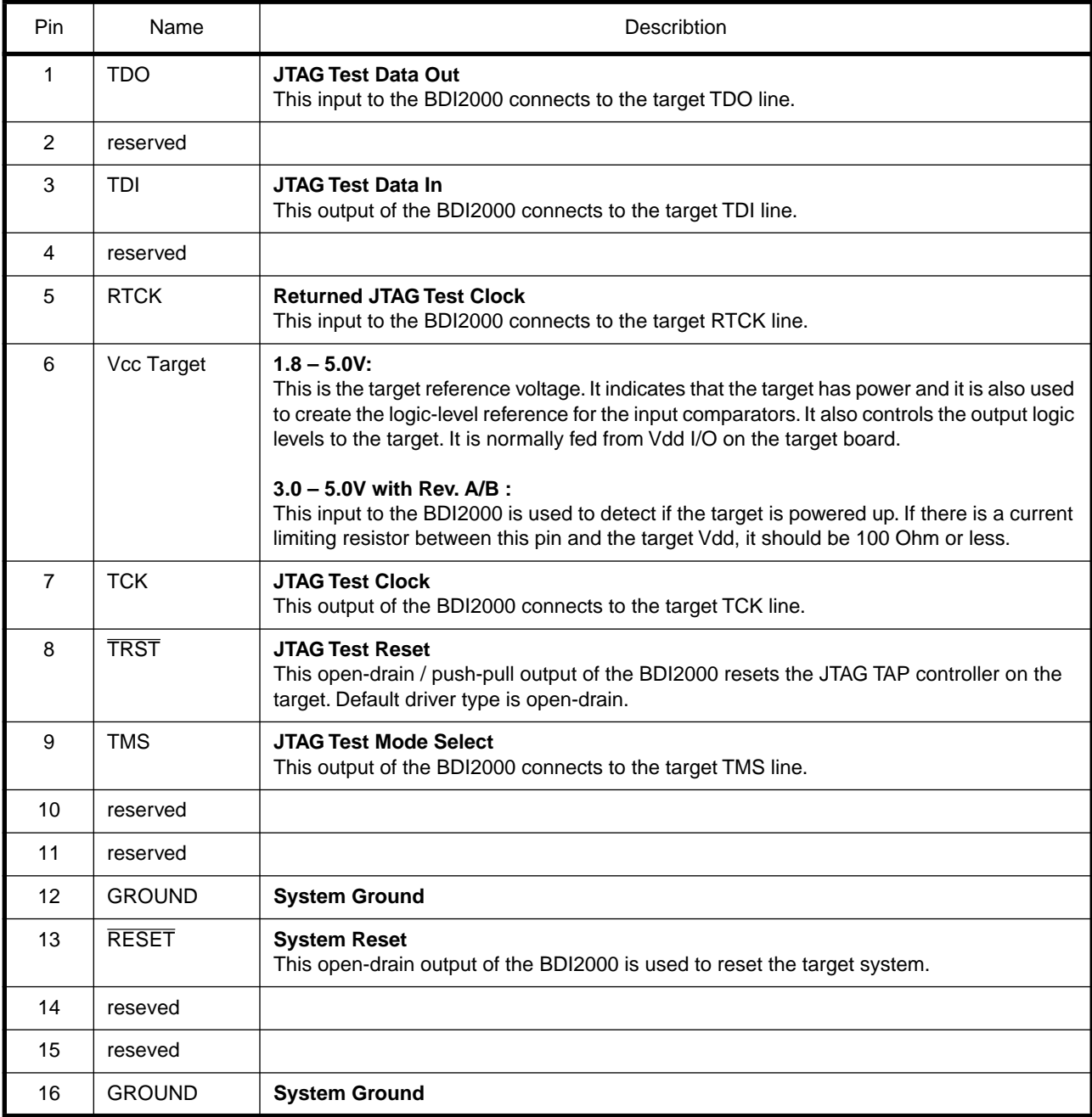

## **2.2 Connecting the BDI2000 to Power Supply**

#### **2.2.1 External Power Supply**

The BDI2000 needs to be supplied with 5 Volts (max. 1A) via the BDI OPTION connector (Rev. A) or via POWER connector (Rev. B/C). The available power supply from Abatron (option) or the enclosed power cable can be directly connected. In order to ensure reliable operation of the BDI2000, keep the power supply cable as short as possible.

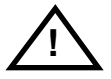

For error-free operation, the power supply to the BDI2000 must be between 4.75V and 5.25V DC. **The maximal tolerable supply voltage is 5.25 VDC. Any higher voltage or a wrong polarity might destroy the electronics.**

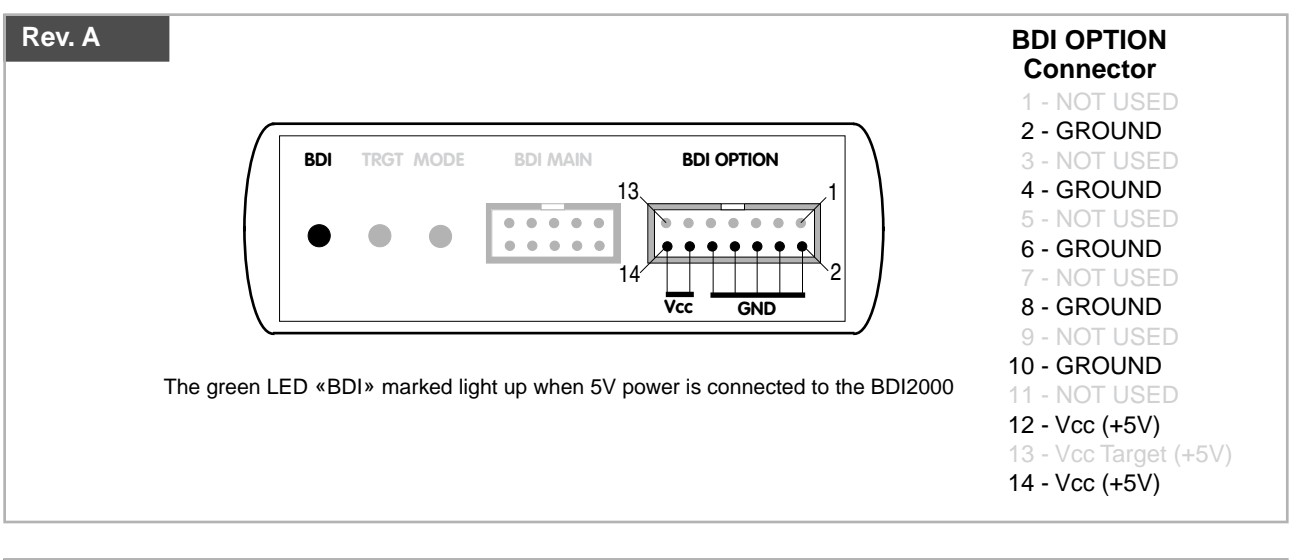

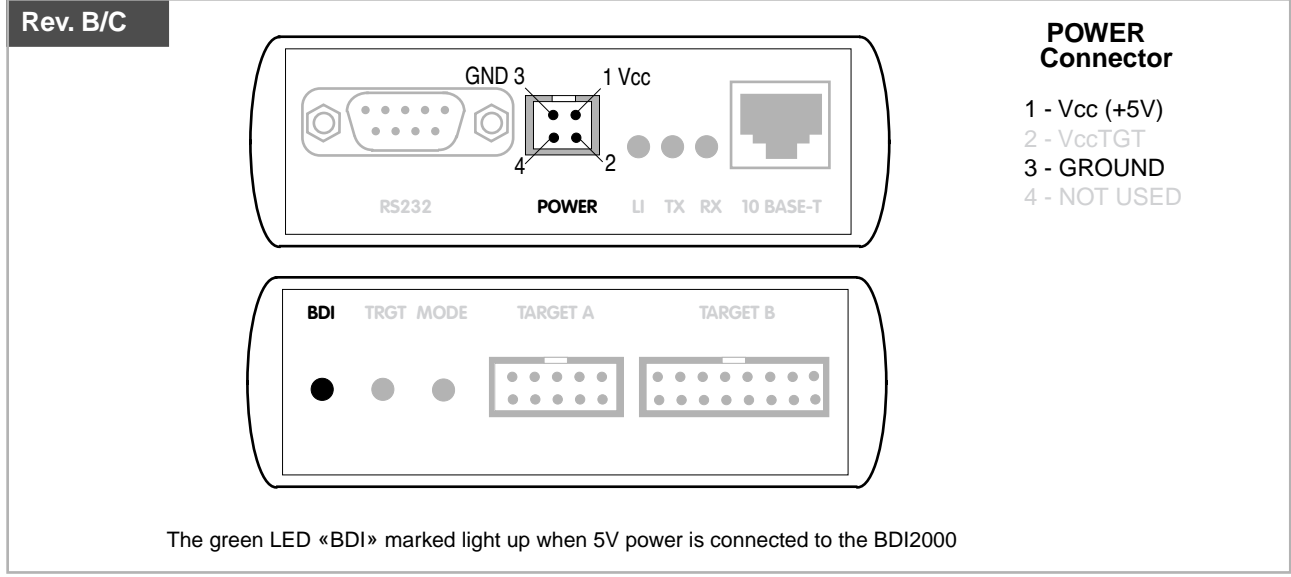

#### **Please switch on the system in the following sequence:**

- 1 --> external power supply
- 2 --> target system

# **2.2.2 Power Supply from Target System**

The BDI2000 needs to be supplied with 5 Volts (max. 1A) via BDI MAIN target connector (Rev. A) or via TARGET A connector (Rev. B/C). This mode can only be used when the target system runs with 5V and the pin «Vcc Target» is able to deliver a current up to 1A@5V. For pin description and layout see chapter 2.1 «Connecting the BDI2000 to Target». Insert the enclosed Jumper as shown in figure below. **Please ensure that the jumper is inserted correctly**.

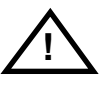

For error-free operation, the power supply to the BDI2000 must be between 4.75V and 5.25V DC. **The maximal tolerable supply voltage is 5.25 VDC. Any higher voltage or a wrong polarity might destroy the electronics.**

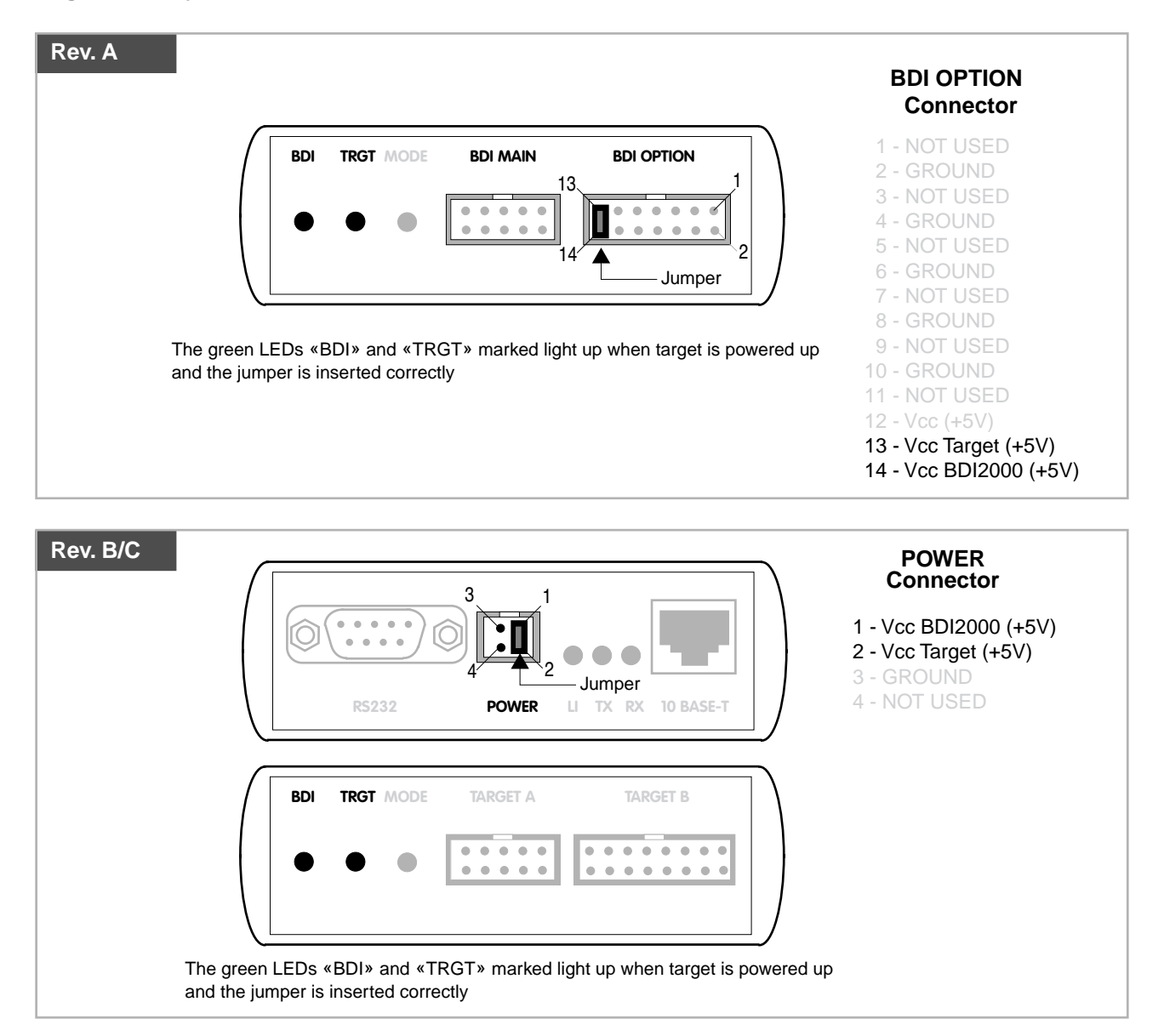

# **2.3 Status LED «MODE»**

The built in LED indicates the following BDI states:

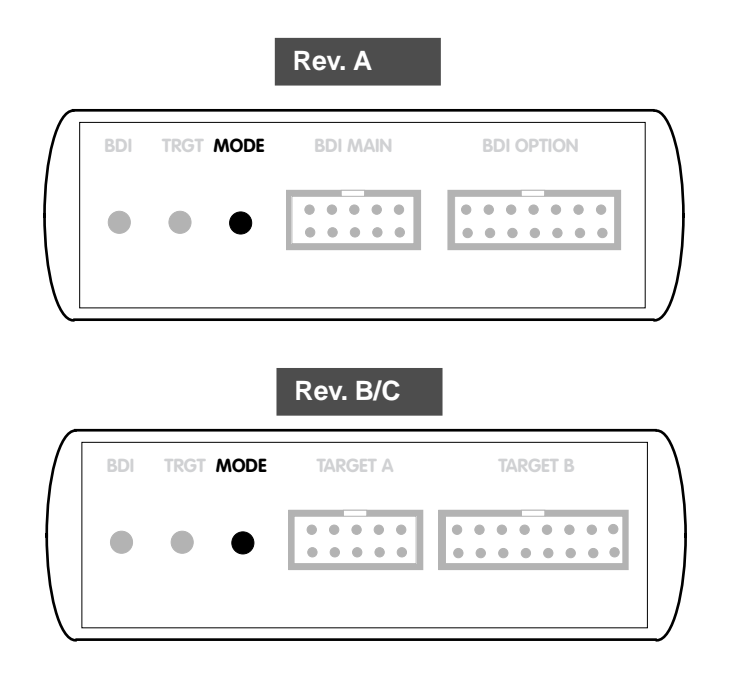

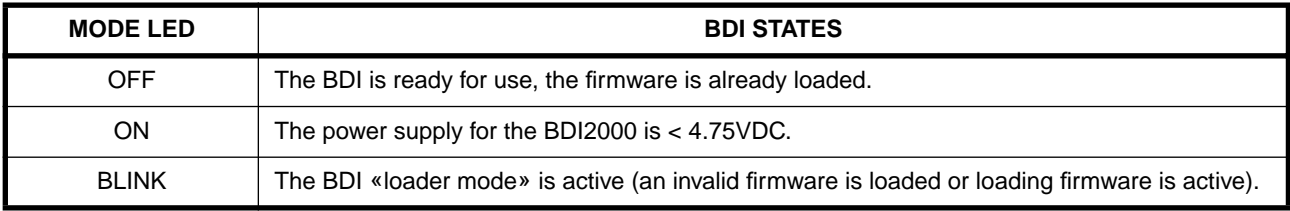

# **2.4 Connecting the BDI2000 to Host**

# **2.4.1 Serial line communication**

Serial line communication is only used for the initial configuration of the bdiGDB system.

The host is connected to the BDI through the serial interface (COM1...COM4). The communication cable (included) between BDI and Host is a serial cable. There is the same connector pinout for the BDI and for the Host side (Refer to Figure below).

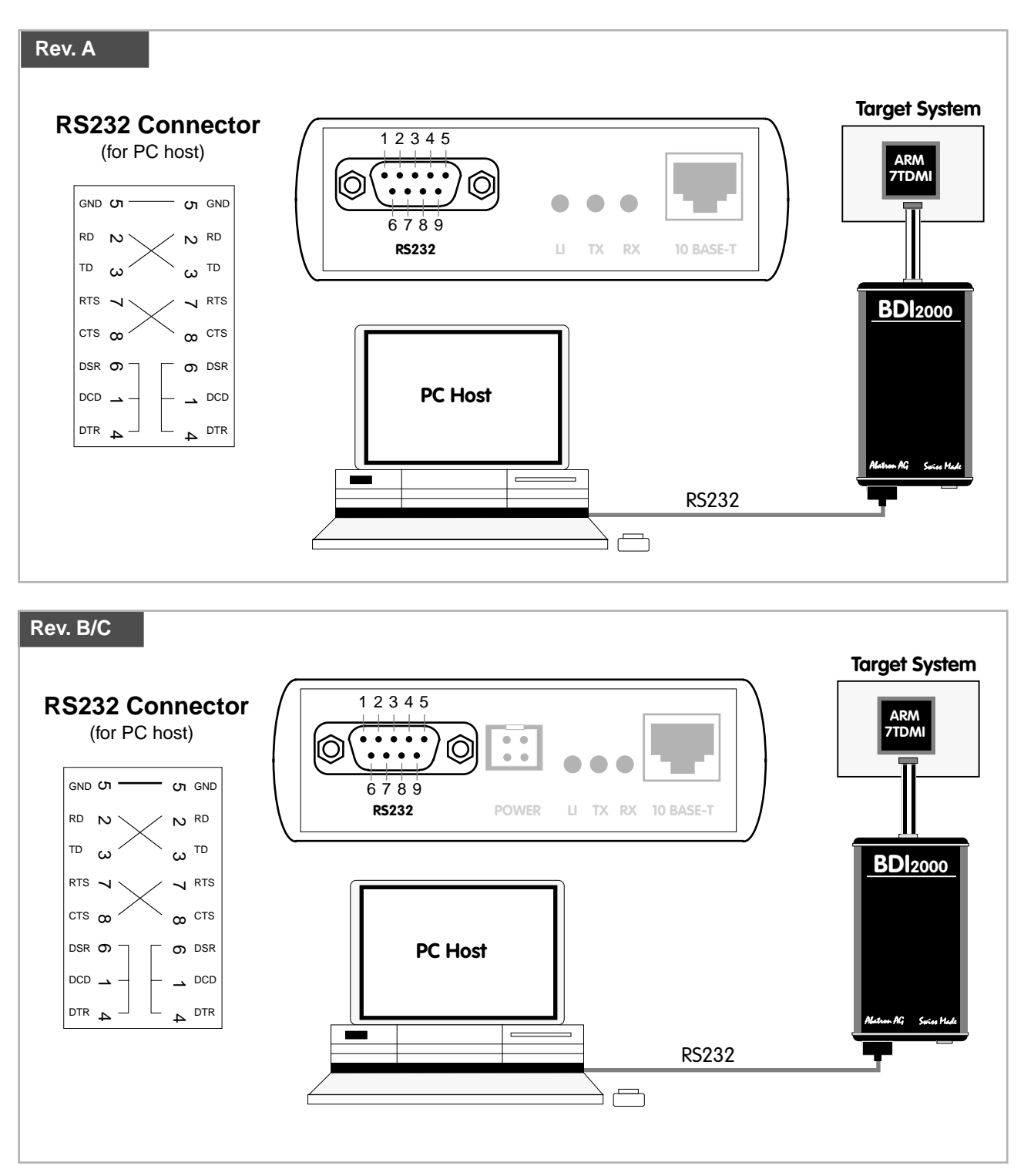

# **2.4.2 Ethernet communication**

The BDI2000 has a built-in 10 BASE-T Ethernet interface (see figure below). Connect an UTP (Unshilded Twisted Pair) cable to the BD2000. For thin Ethernet coaxial networks you can connect a commercially available media converter (BNC-->10 BASE-T) between your network and the BDI2000. Contact your network administrator if you have questions about the network.

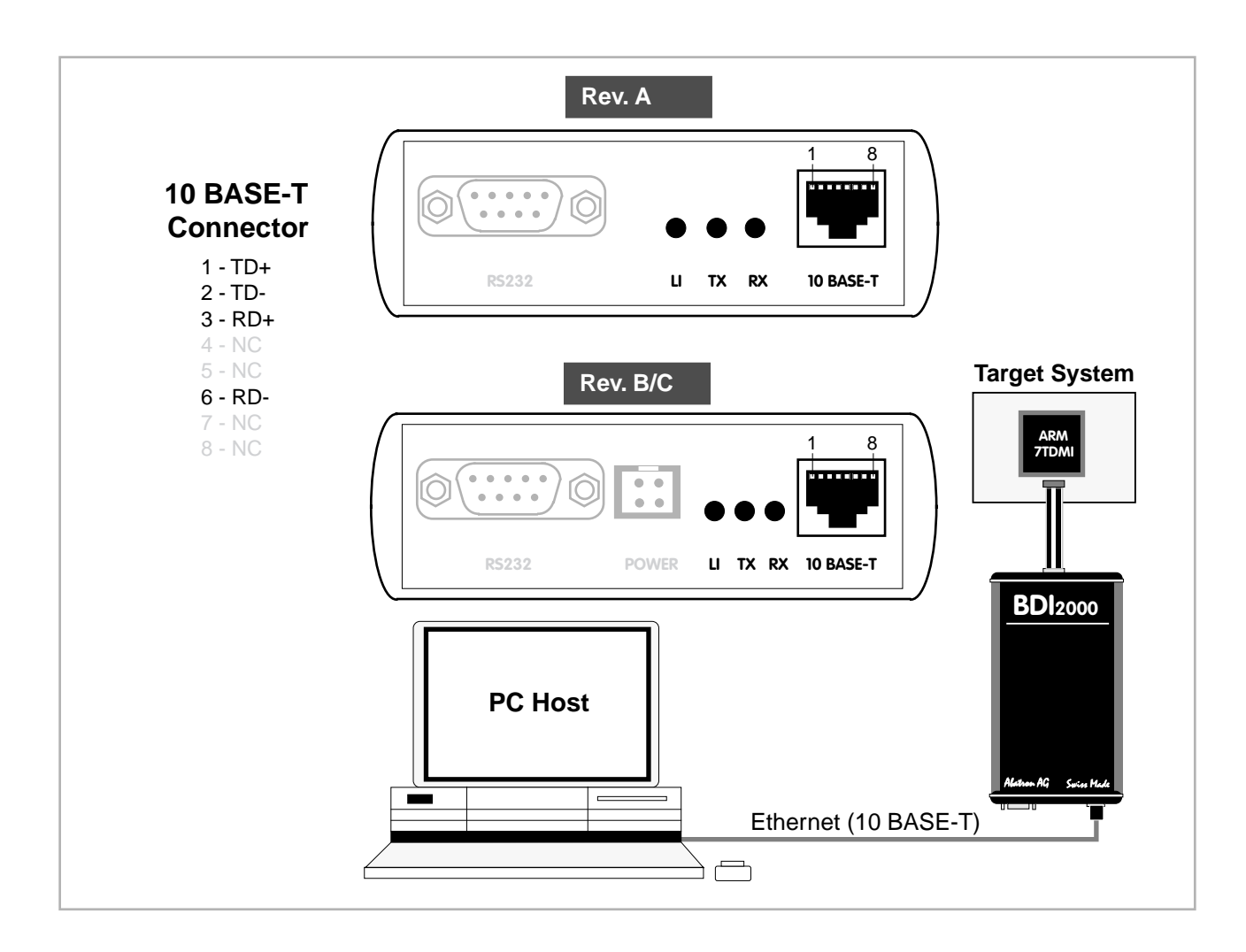

The following explains the meanings of the built-in LED lights:

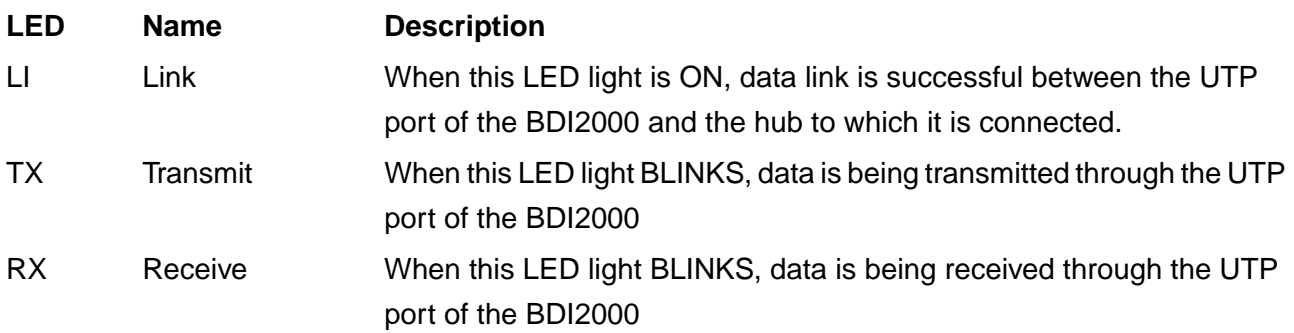

# **2.5 Installation of the Configuration Software**

On the enclosed diskette you will find the BDI configuration software and the firmware required for the BDI2000. For Windows NT users there is also a TFTP server included.

The following files are on the diskette.

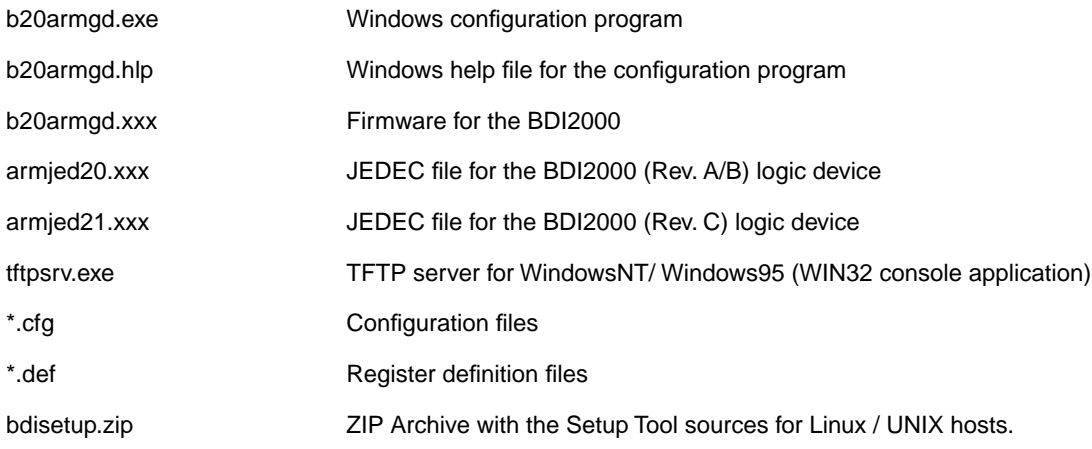

#### **Overview of an installation / configuration process:**

- Create a new directory on your hard disk
- Copy the entire contents of the enclosed diskette into this directory
- Linux only: extract the setup tool sources and build the setup tool
- Use the setup tool to load/update the BDI firmware/logic **Note**: A new BDI has no firmware/logic loaded.
- Use the setup tool to transmit the initial configuration parameters
	- IP address of the BDI.
	- IP address of the host with the configuration file.
	- Name of the configuration file. This file is accessed via TFTP.
	- Optional network parameters (subnet mask, default gateway).

#### **Activating BOOTP:**

The BDI can get the network configuration and the name of the configuration file also via BOOTP. For this simple enter 0.0.0.0 as the BDI's IP address (see following chapters). If present, the subnet mask and the default gateway (router) is taken from the BOOTP vendor-specific field as defined in RFC 1533.

With the Linux setup tool, simply use the default parameters for the -c option: [root@LINUX\_1 bdisetup]# ./bdisetup -c -p/dev/ttyS0 -b57

The MAC address is derived from the serial number as follows: MAC: 00-0C-01-xx-xx-xx, repace the xx-xx-xx with the 6 left digits of the serial number Example: SN# 93123457 ==>> 00-0C-01-93-12-34

## **2.5.1 Configuration with a Linux / Unix host**

The firmware / logic update and the initial configuration of the BDI2000 is done with a command line utility. In the ZIP Archive bdisetup.zip are all sources to build this utility. More information about this utility can be found at the top in the bdisetup.c source file. There is also a make file included. Starting the tool without any parameter displays information about the syntax and parameters.

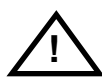

#### **To avoid data line conflicts, the BDI2000 must be disconnected from the target system while programming the logic for an other target CPU** (see Chapter 2.1.1).

Following the steps to bring-up a new BDI2000:

#### **1. Build the setup tool:**

The setup tool is delivered only as source files. This allows to build the tool on any Linux / Unix host. To build the tool, simply start the make utility.

[root@LINUX\_1 bdisetup]# make cc -O2 -c -o bdisetup.o bdisetup.c cc -O2 -c -o bdicnf.o bdicnf.c cc -O2 -c -o bdidll.o bdidll.c cc -s bdisetup.o bdicnf.o bdidll.o -o bdisetup

#### **2. Check the serial connection to the BDI:**

With "bdisetup -v" you may check the serial connection to the BDI. The BDI will respond with information about the current loaded firmware and network configuration.

**Note**: Login as root, otherwise you probably have no access to the serial port.

[root@LINUX\_1 bdisetup]# ./bdisetup -v -p/dev/ttyS0 -b57 BDI Type : BDI2000 Rev.C (SN: 92152150) Loader : V1.05 Firmware : unknown Logic : unknown MAC : 00-0c-01-92-15-21 IP Addr : 255.255.255.255 Subnet : 255.255.255.255 Gateway : 255.255.255.255 Host IP : 255.255.255.255 Config : ??????????????????

#### **3. Load/Update the BDI firmware/logic:**

With "bdisetup -u" the firmware is loaded and the CPLD within the BDI2000 is programmed. This configures the BDI for the target you are using. Based on the parameters -a and -t, the tool selects the correct firmware / logic files. If the firmware / logic files are in the same directory as the setup tool, there is no need to enter a -d parameter.

```
[root@LINUX_1 bdisetup]# ./bdisetup -u -p/dev/ttyS0 -b57 -aGDB -tARM
Connecting to BDI loader
Erasing CPLD
Programming firmware with ./b20armgd.103
Programming CPLD with ./armjed21.102
```
#### **4. Transmit the initial configuration parameters:**

With "bdisetup -c" the configuration parameters are written to the flash memory within the BDI. The following parameters are used to configure the BDI:

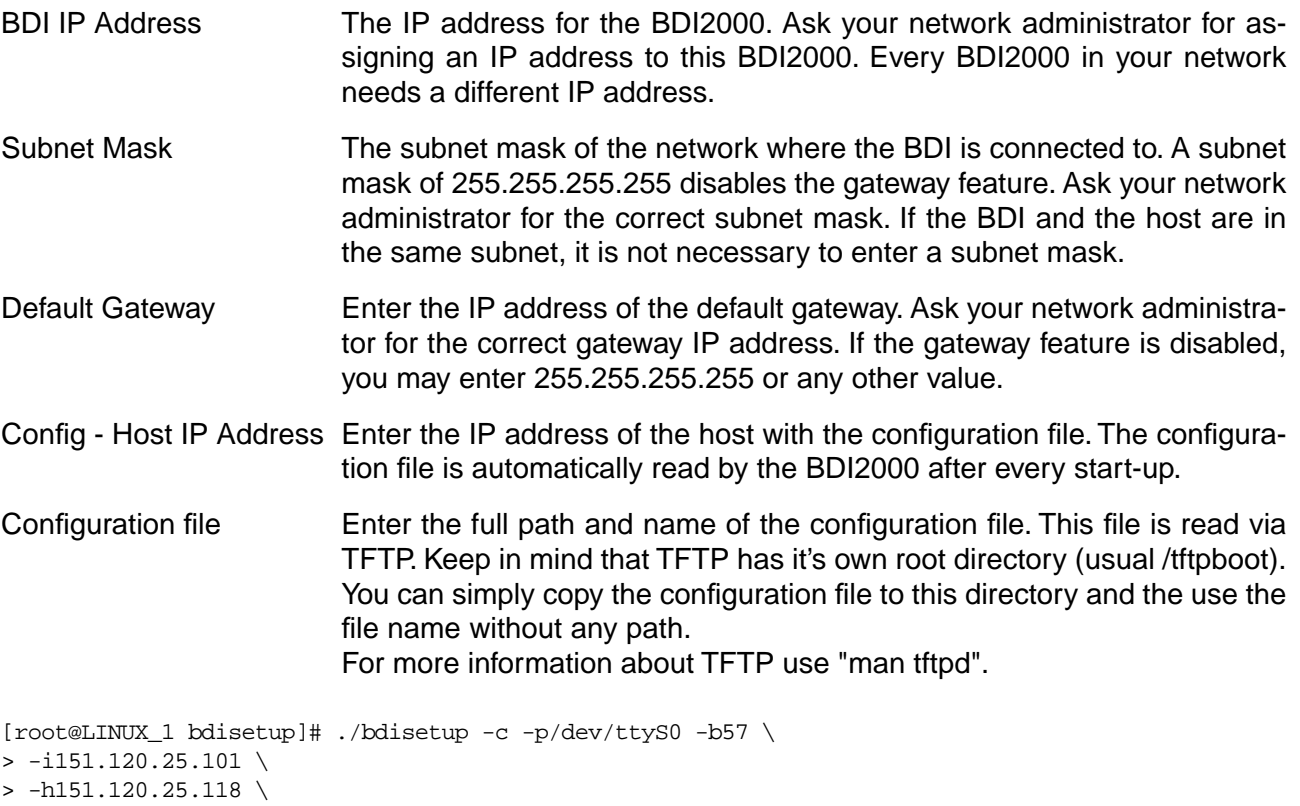

> -feval7t.cnf Connecting to BDI loader Writing network configuration Writing init list and mode

Configuration passed

# **5. Check configuration and exit loader mode:**

The BDI is in loader mode when there is no valid firmware loaded or you connect to it with the setup tool. While in loader mode, the Mode LED is flashing. The BDI will not respond to network requests while in loader mode. To exit loader mode, the "bdisetup -v -s" can be used. You may also power-off the BDI, wait some time (1min.) and power-on it again to exit loader mode.

[root@LINUX\_1 bdisetup]# ./bdisetup -v -p/dev/ttyS0 -b57 -s BDI Type : BDI2000 Rev.C (SN: 92152150) Loader : V1.05 Firmware : V1.03 bdiGDB for ARM Logic : V1.02 ARM MAC : 00-0c-01-92-15-21 IP Addr : 151.120.25.101 Subnet : 255.255.255.255 Gateway : 255.255.255.255 Host IP : 151.120.25.118 Config : eval7t.cnf

The Mode LED should go off, and you can try to connect to the BDI via Telnet.

[root@LINUX\_1 bdisetup]# telnet 151.120.25.101

## **2.5.2 Configuration with a Windows host**

First make sure that the BDI is properly connected (see Chapter 2.1 to 2.4).

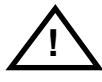

**To avoid data line conflicts, the BDI2000 must be disconnected from the target system while programming the logic for an other target CPU** (see Chapter 2.1.1).

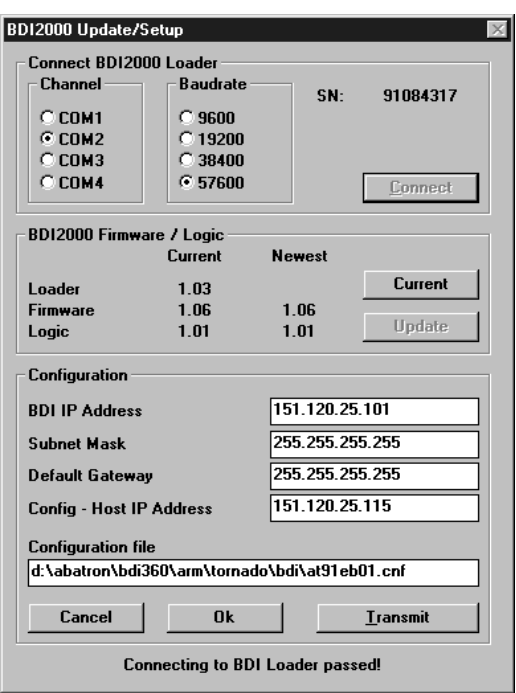

dialog box «BDI2000 Update/Setup»

Before you can use the BDI2000 together with the GNU debugger, you must store the initial configuration parameters in the BDI2000 flash memory. The following options allow you to do this:

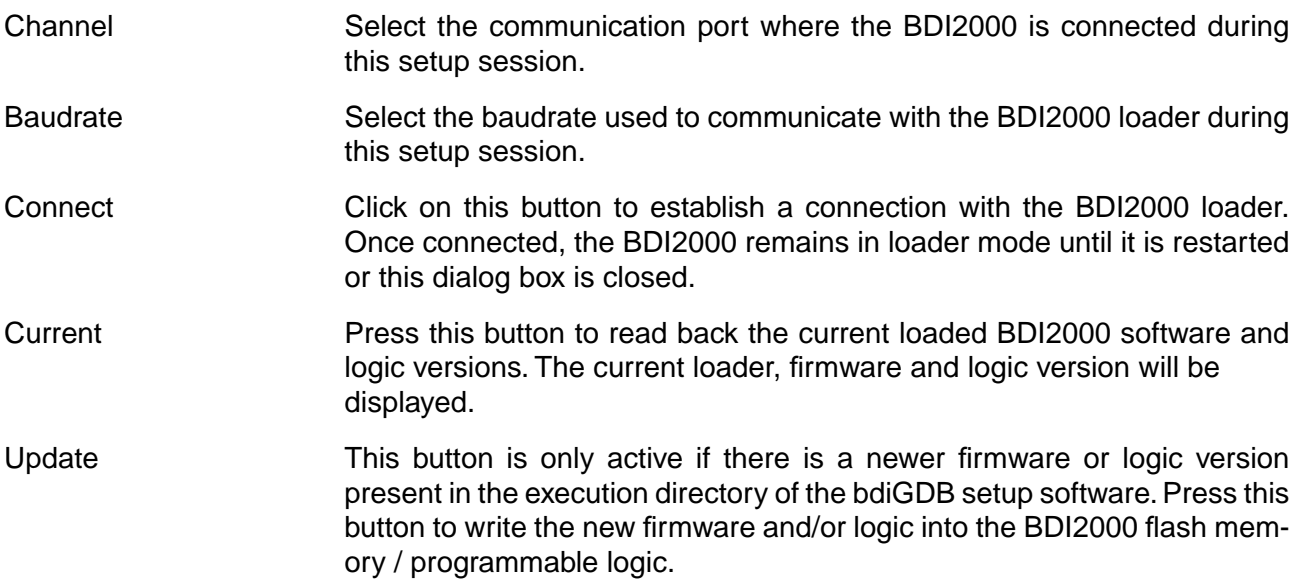

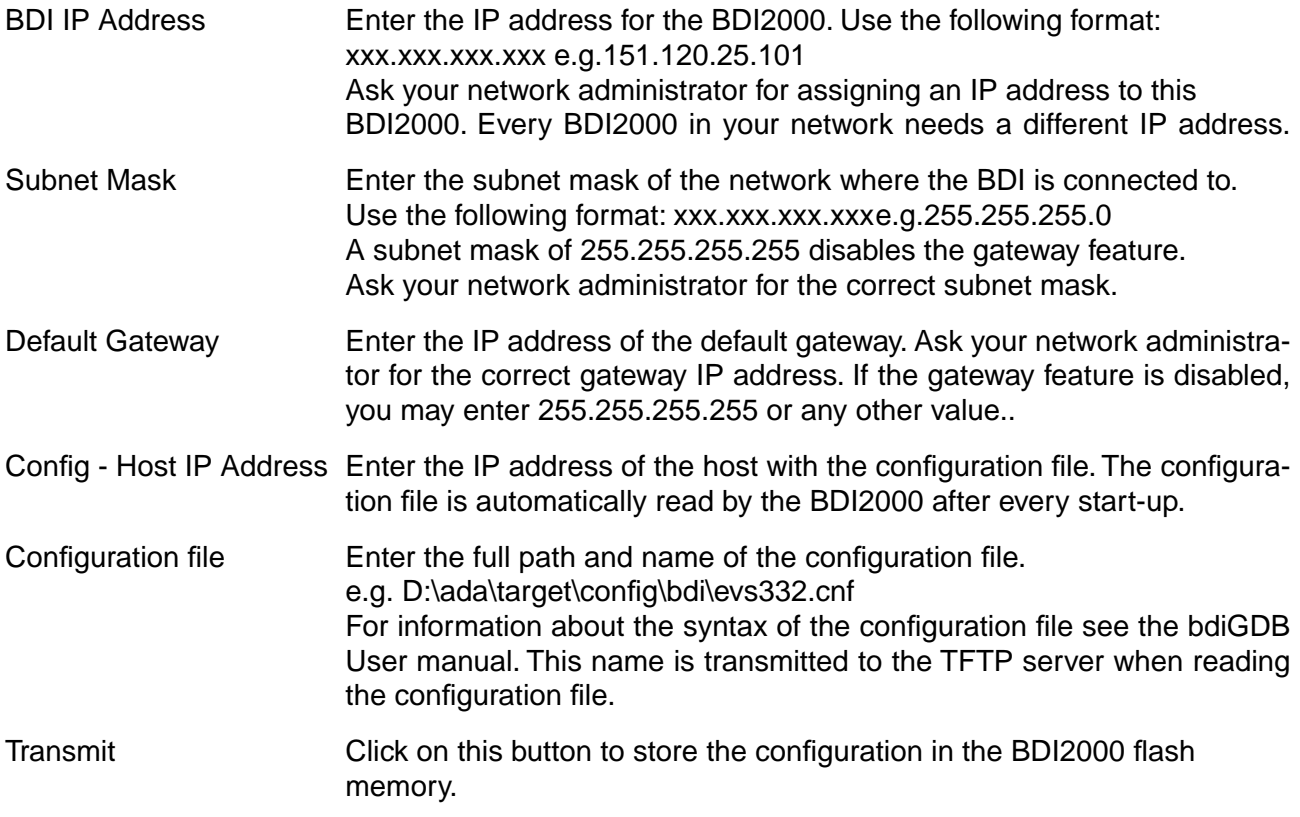

## **2.5.3 Recover procedure**

In rare instances you may not be able to load the firmware in spite of a correctly connected BDI (error of the previous firmware in the flash memory). **Before carrying out the following procedure, check the possibilities in Appendix «Troubleshooting»**. In case you do not have any success with the tips there, do the following:

• Switch OFF the power supply for the BDI and open the unit as described in Appendix «Maintenance»

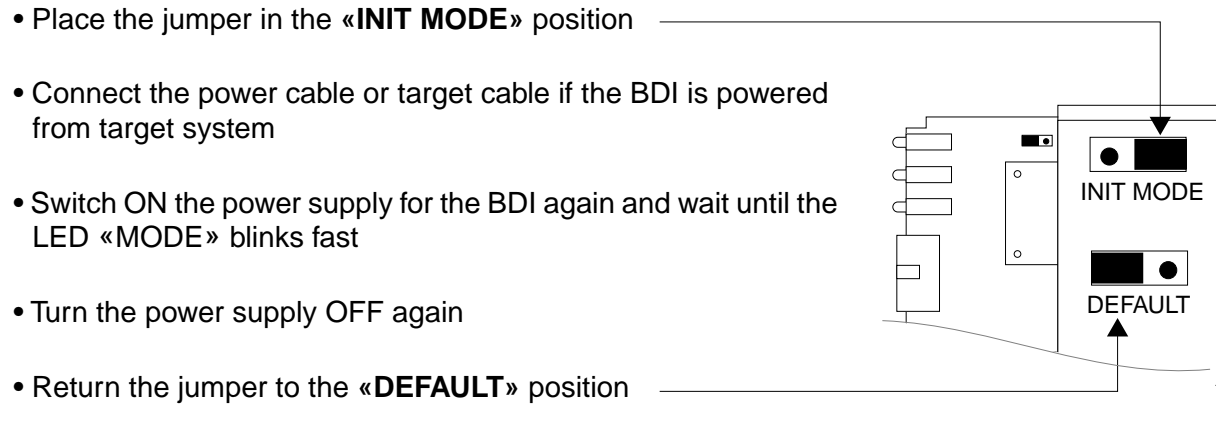

• Reassemble the unit as described in Appendix «Maintenance»

# **2.6 Testing the BDI2000 to host connection**

After the initial setup is done, you can test the communication between the host and the BDI2000. There is no need for a target configuration file and no TFTP server is needed on the host.

- If not already done, connect the bdiGDB system to the network.
- Power-up the BDI2000.
- Start a Telnet client on the host and connect to the BDI2000 (the IP address you entered during initial configuration).
- If everything is okay, a sign on message like «BDI Debugger for ARM» should be displayed in the Telnet window.

# **2.7 TFTP server for Windows NT**

The bdiGDB system uses TFTP to access the configuration file and to load the application program. Because there is no TFTP server bundled with Windows NT, Abatron provides a TFTP server application **tftpsrv.exe**. This WIN32 console application runs as normal user application (not as a system service).

Command line syntax: tftpsrv [p] [w] [dRootDirectory]

Without any parameter, the server starts in read-only mode. This means, only read access request from the client are granted. This is the normal working mode. The bdiGDB system needs only read access to the configuration and program files.

The parameter [p] enables protocol output to the console window. Try it. The parameter [w] enables write accesses to the host file system. The parameter [d] allows to define a root directory.

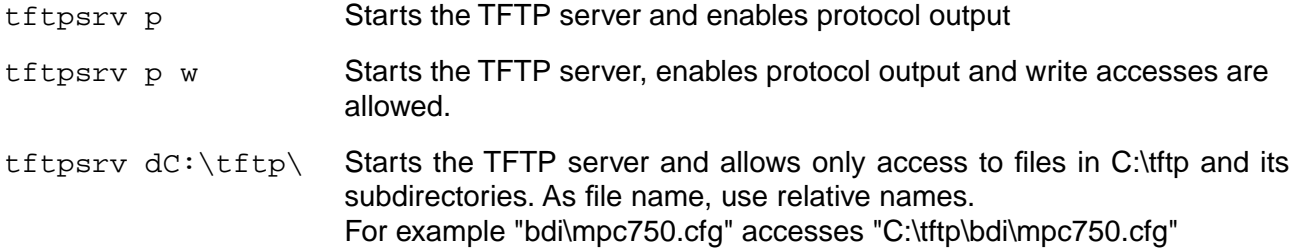

You may enter the TFTP server into the Startup group so the server is started every time you logon.

# **3 Using bdiGDB**

# **3.1 Principle of operation**

The firmware within the BDI handles the GDB request and accesses the target memory or registers via the JTAG interface. There is no need for any debug software on the target system. After loading the code via TFTP debugging can begin at the very first assembler statement.

Whenever the BDI system is powered-up the following sequence starts:

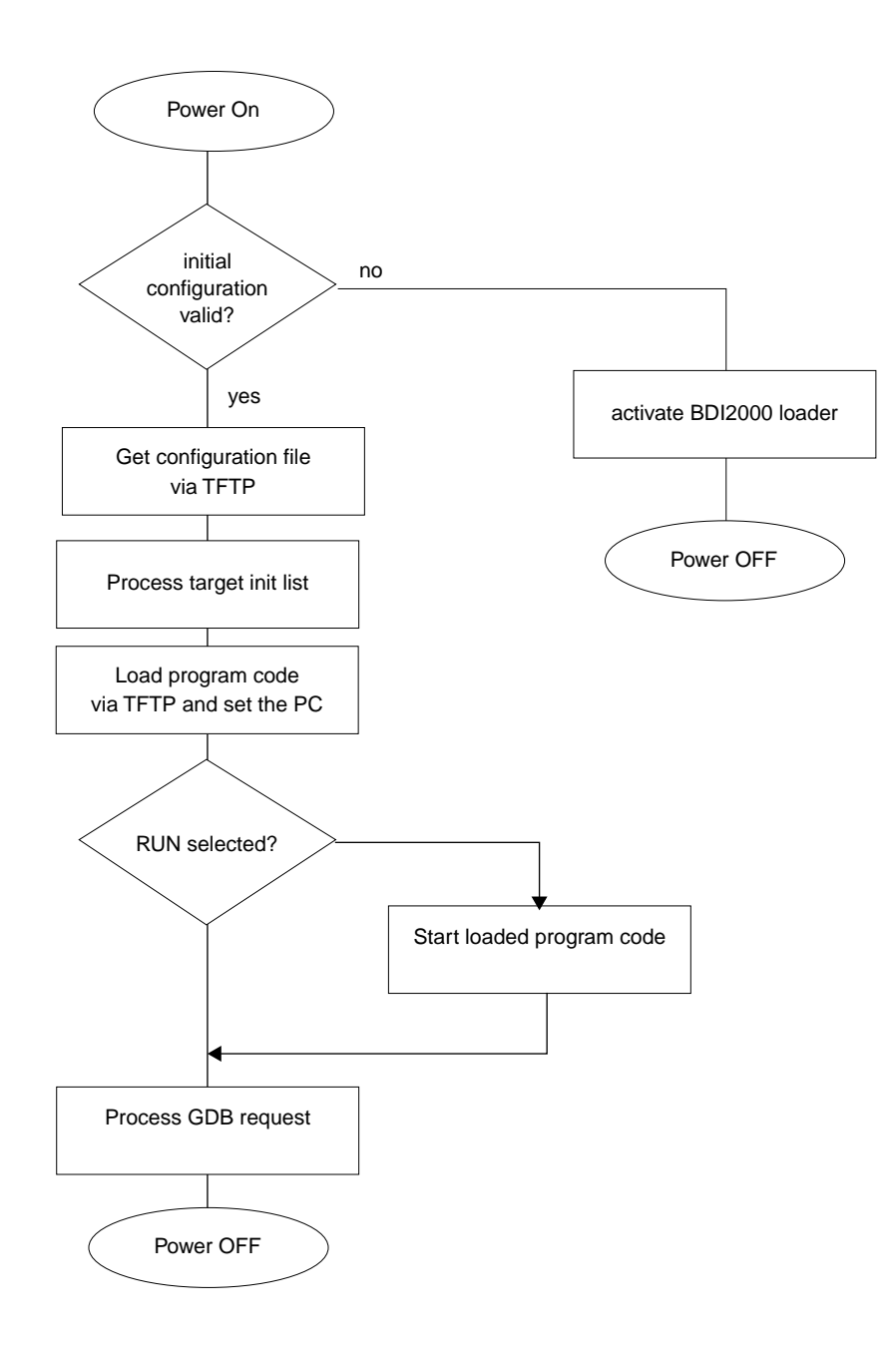

#### **Breakpoints**:

There are two breakpoint modes supported. One of them (SOFT) is implemented by replacing application code with a special pattern. The other (HARD) uses the built in breakpoint logic. If HARD is used, only up to 2 breakpoints can be active at the same time. The following example selects SOFT as the breakpoint mode:

BREAKMODE SOFT : SOFT or HARD, HARD uses hardware breakpoints

All the time the application is suspended (i.e. caused by a breakpoint) the target processor remains in debug mode.

# **3.2 Configuration File**

The configuration file is automatically read by the BDI2000 after every power on. The syntax of this file is as follows:

```
; comment
[part name] 
core# identifier parameter1 parameter2 ..... parameterN ; comment
core# identifier parameter1 parameter2 ..... parameterN
.....
[part name] 
core# identifier parameter1 parameter2 ..... parameterN
core# identifier parameter1 parameter2 ..... parameterN
.....
               e^{t}
```
Numeric parameters can be entered as decimal (e.g. 700) or as hexadecimal (0x80000).

The core# is optional. If not present the BDI assume core #0. See also chapter "Multi-Core Support".

# **3.2.1 Part [INIT]**

The part [INIT] defines a list of commands which should be executed every time the target comes out of reset. The commands are used to get the target ready for loading the program file.

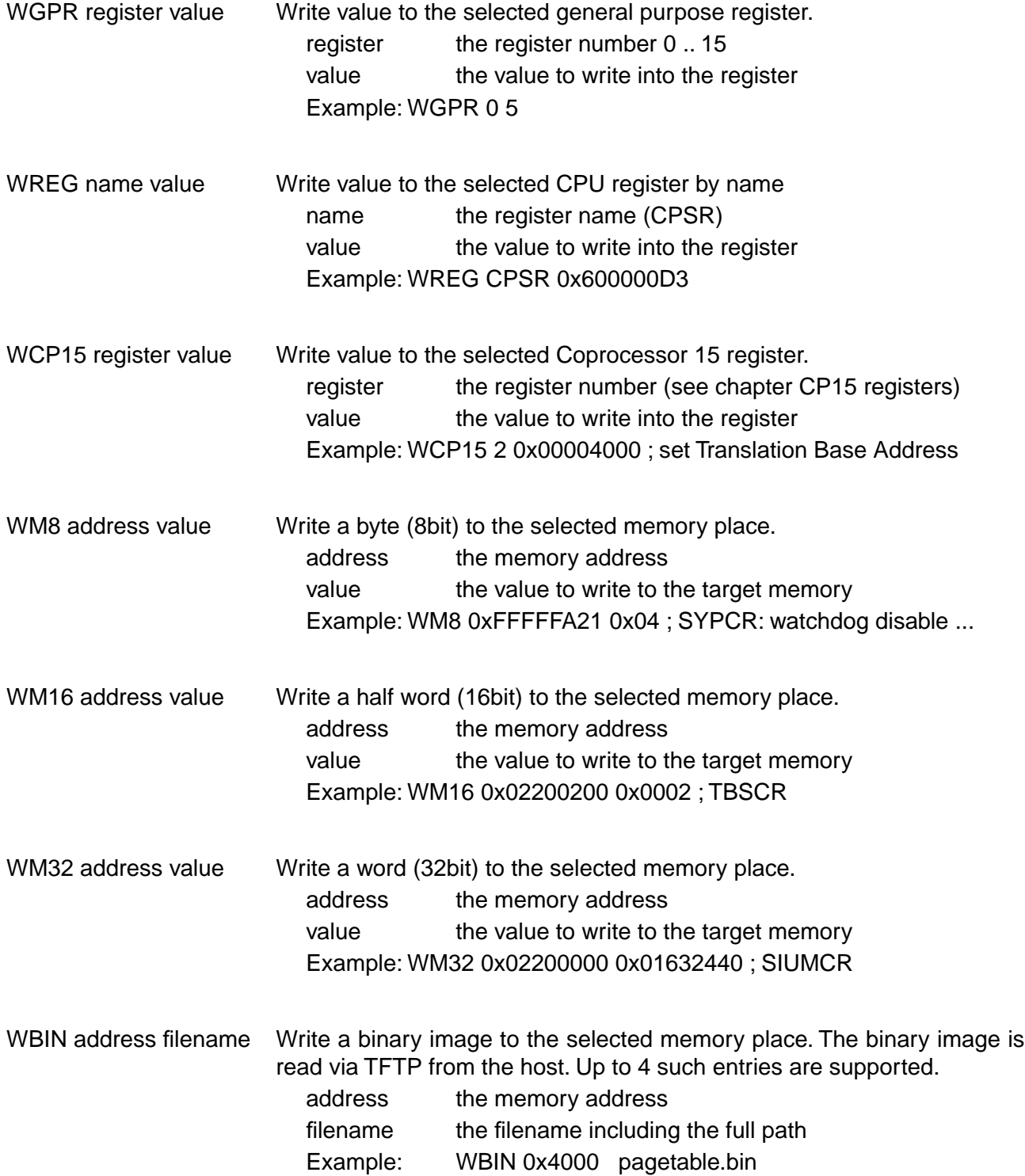

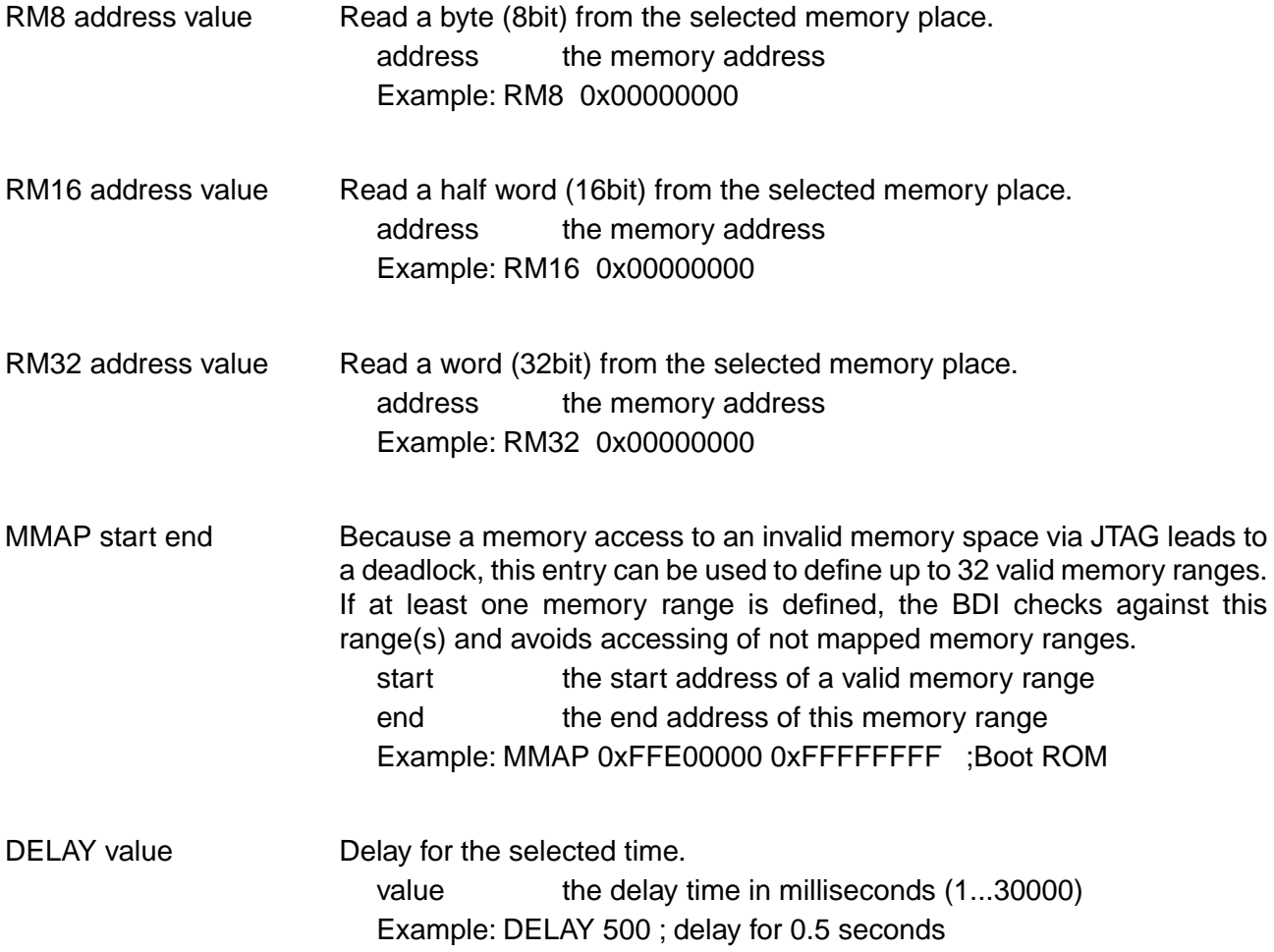

#### **Using a startup program to initialize the target system:**

For targets where initialization can not be done with a simple initialization list, there is the possibility to download and execute a special startup code. The startup code must be present in a file on the host. The last instruction in this startup code should be a SWI. After processing the initlist, the BDI downloads this startup code to RAM, starts it and waits until it completes. If there is no SWI instruction in the startup code, the BDI terminates it after a timeout of 5 seconds.

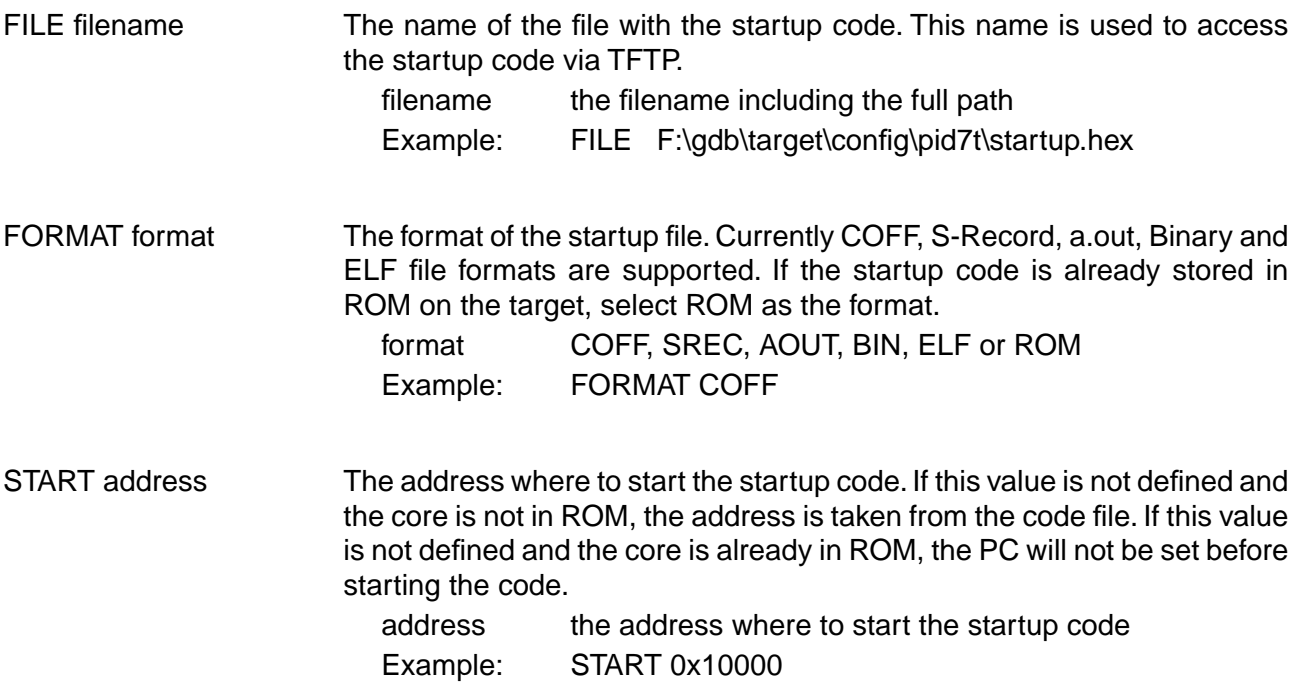

#### **Note:**

If an init list and a startup code file are present, the init list is processed first and then the startup code is loaded and executed. Therefore it is possible first to enable some RAM with the init list before the startup code is loaded and executed.

[INIT] WM32 0x0B000020 0x00000000 ;Clear Reset Map FILE d:\gdb\bdi\startup.hex FORMAT SREC START 0x100

# **3.2.2 Part [TARGET]**

The part [TARGET] defines some target specific values.

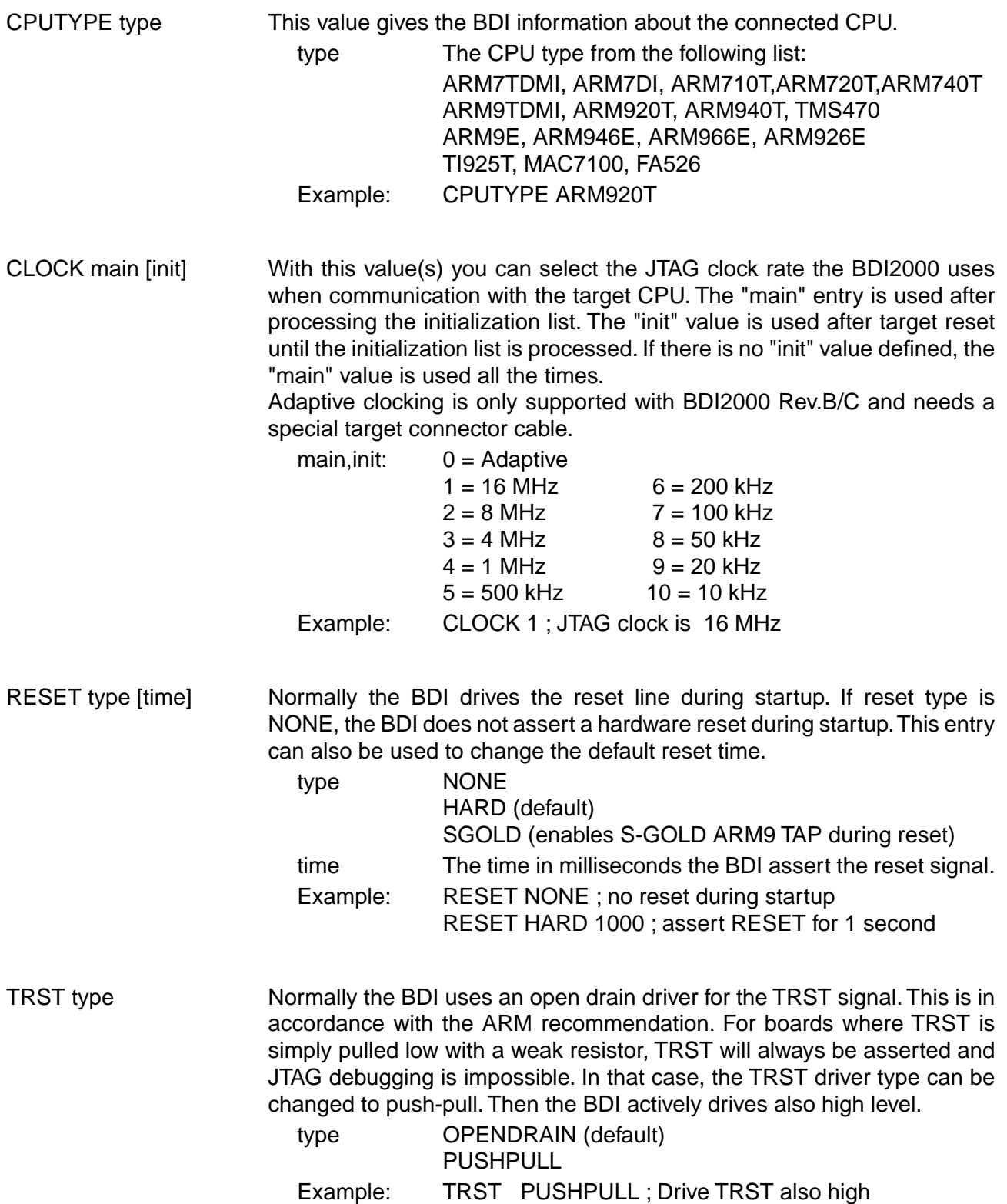

STARTUP mode [runtime]This parameter selects the target startup mode. The following modes are supported: RESET This default mode forces the target to debug mode immediately out of reset. No code is executed after reset. STOP In this mode, the BDI lets the target execute code for "runtime" milliseconds after reset. This mode is useful when monitor code should initialize the target system. RUN After reset, the target executes code until stopped by the Telnet "halt" command. Example: STARTUP STOP 3000 ; let the CPU run for 3 seconds WAKEUP time This entry in the init list allows to define a delay time (in ms) the BDI inserts between releasing the reset line and starting communicating with the target. This delay is necessary when a target needs some wake-up time after a reset (e.g. Cirrus EP7209). time the delay time in milliseconds Example: WAKEUP 3000 ; insert 3sec wake-up time BDIMODE mode param This parameter selects the BDI debugging mode. The following modes are supported: LOADONLY Loads and starts the application code. No debugging via JTAG interface. AGENT The debug agent runs within the BDI. There is no need for any debug software on the target. This mode accepts a second parameter. If RUN is entered as a second parameter, the loaded application will be started immedi-

> ately, otherwise only the PC is set and BDI waits for GDB requests.

Example: BDIMODE AGENT RUN

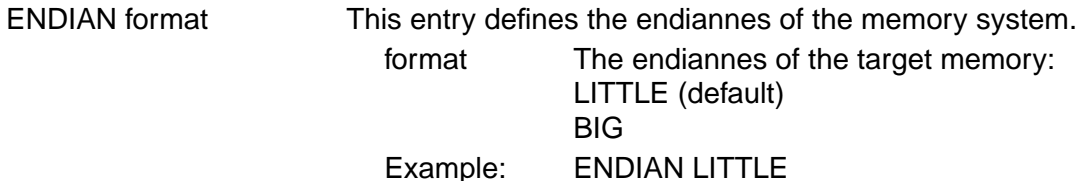

VECTOR CATCH [mask] When this line is present, the BDI catches exceptions. For ARM7 targets or when there is no mask value present, catching exceptions is only possible if the memory at address 0x00000000 to 0x0000001F is writable. For ARM9 targets, the mask is used to setup the EmbeddedICE Vector catch register. Do not define a mask for ARM7 targets. mask ARM9 only, selects the exceptions to catch

Example: VECTOR CATCH ; catch all unhandled exception VECTOR CATCH 0x1F ;catch Abort, SWI, Undef, Reset

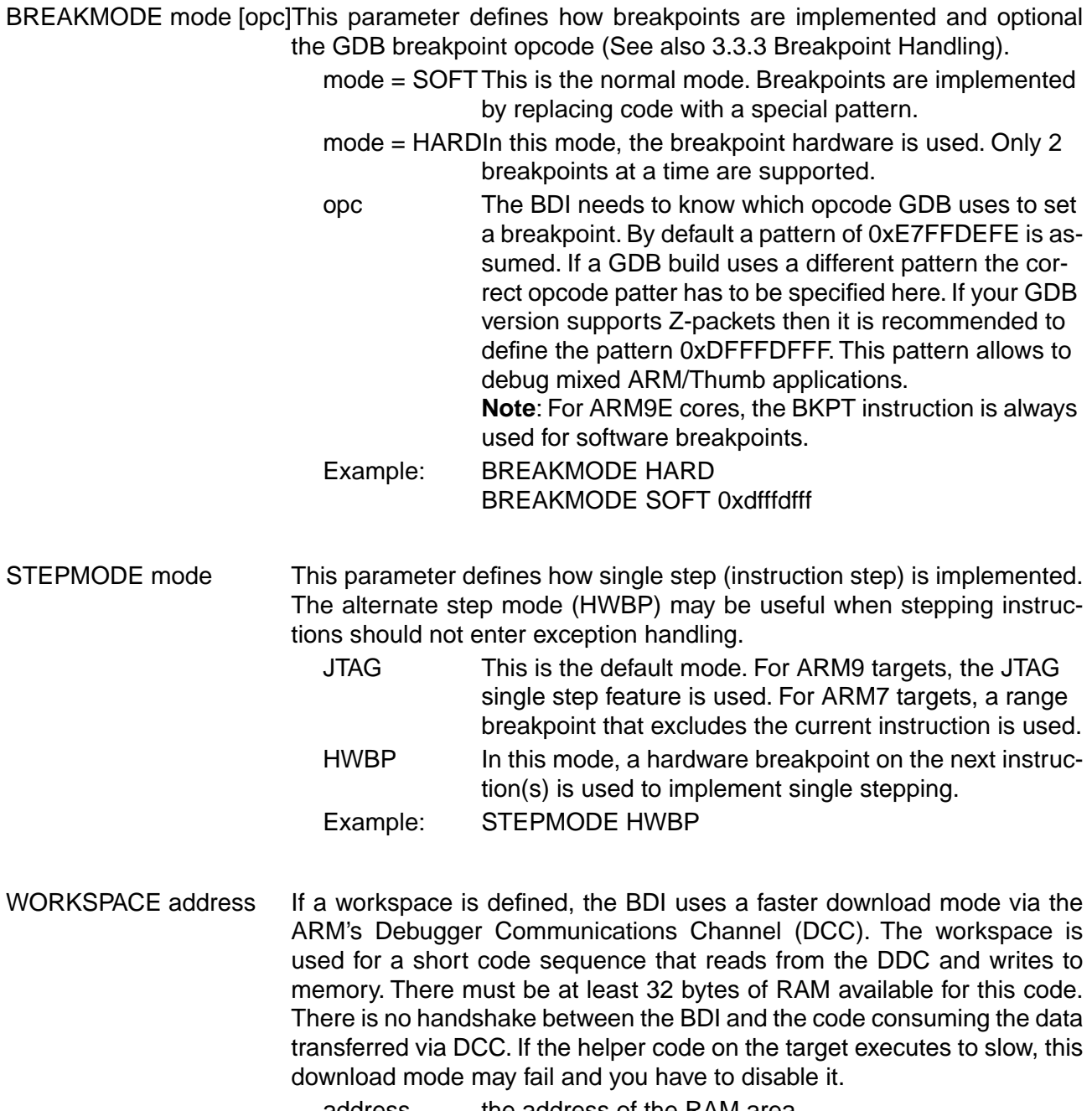

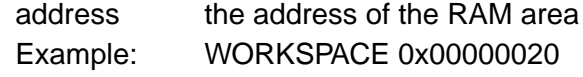

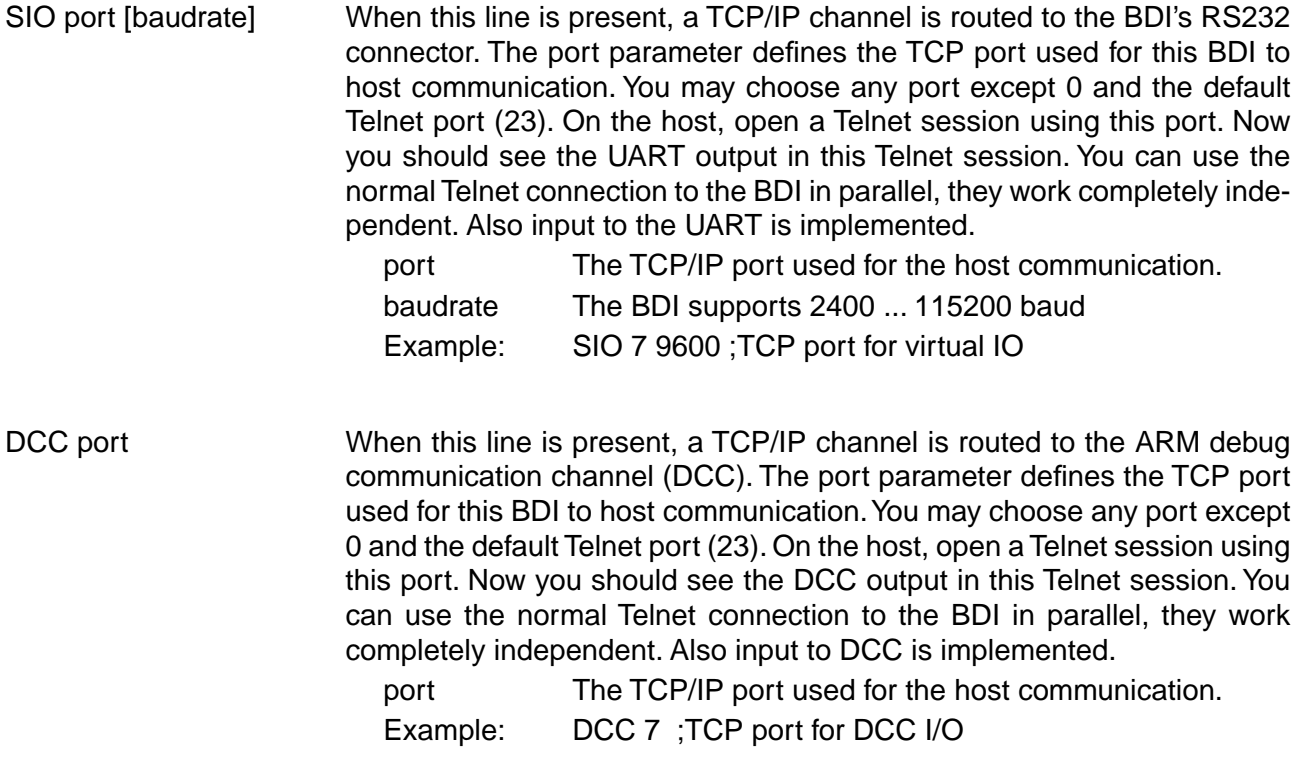

#### **Daisy chained JTAG devices:**

For ARM targets, the BDI can also handle systems with multiple devices connected to the JTAG scan chain. In order to put the other devices into BYPASS mode and to count for the additional bypass registers, the BDI needs some information about the scan chain layout. Enter the number (count) and total instruction register (irlen) length of the devices present before the ARM chip (Predecessor). Enter the appropriate information also for the devices following the ARM chip (Successor):

SCANPRED count irlen This value gives the BDI information about JTAG devices present before the ARM chip in the JTAG scan chain.

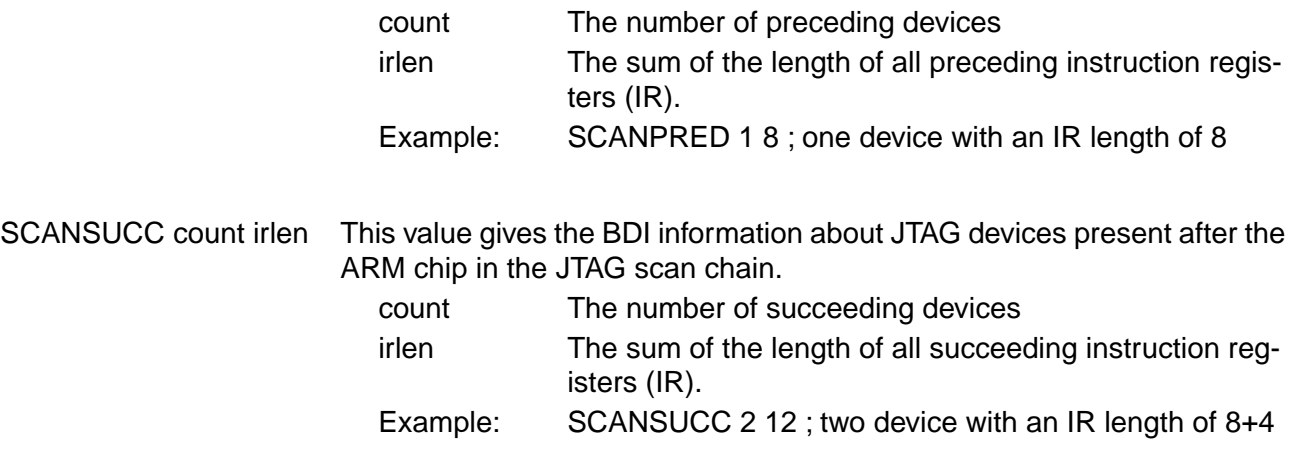

# **3.2.3 Part [HOST]**

The part [HOST] defines some host specific values.

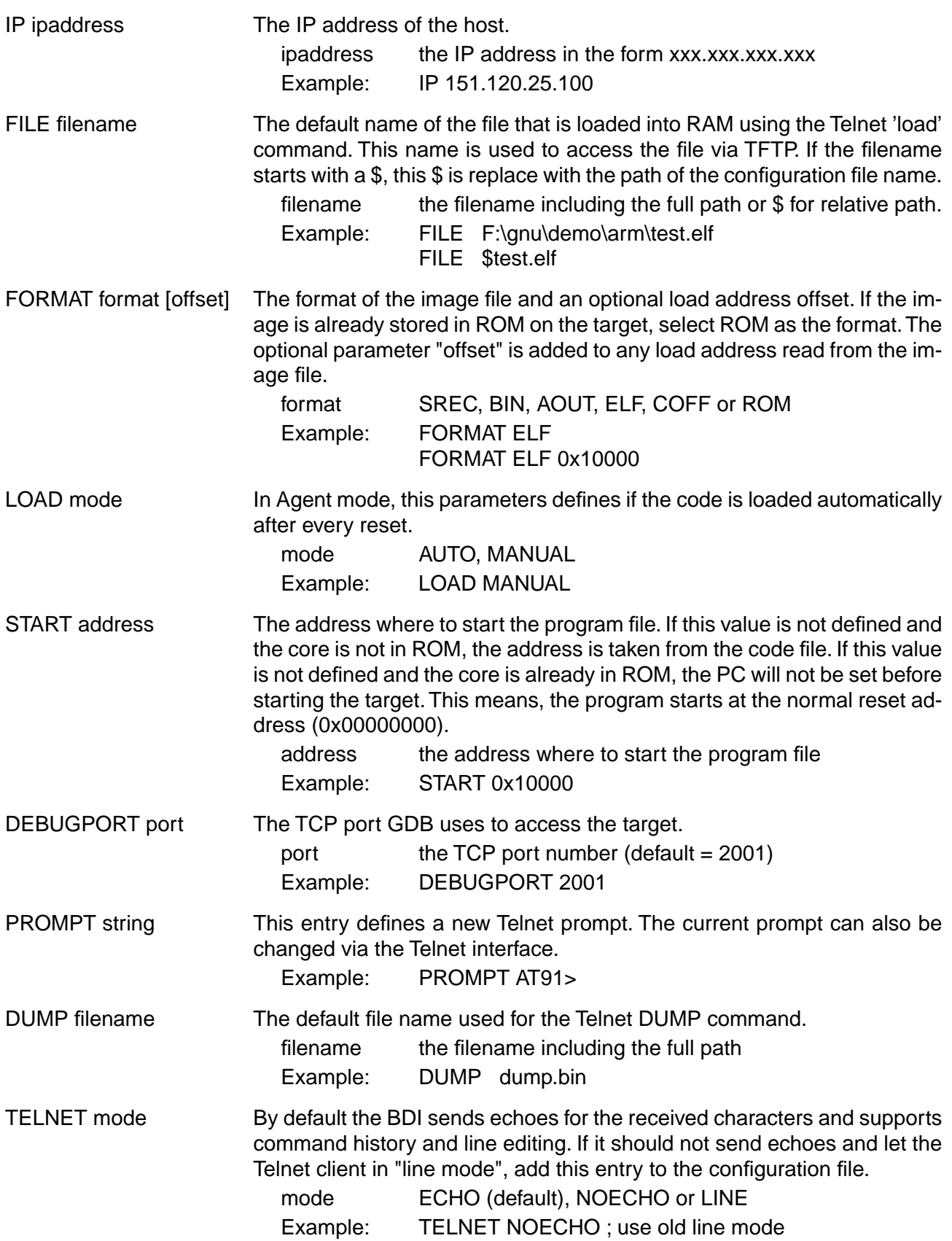

# **3.2.4 Part [FLASH]**

The Telnet interface supports programming and erasing of flash memories. The bdiGDB system has to know which type of flash is used, how the chip(s) are connected to the CPU and which sectors to erase in case the ERASE command is entered without any parameter.

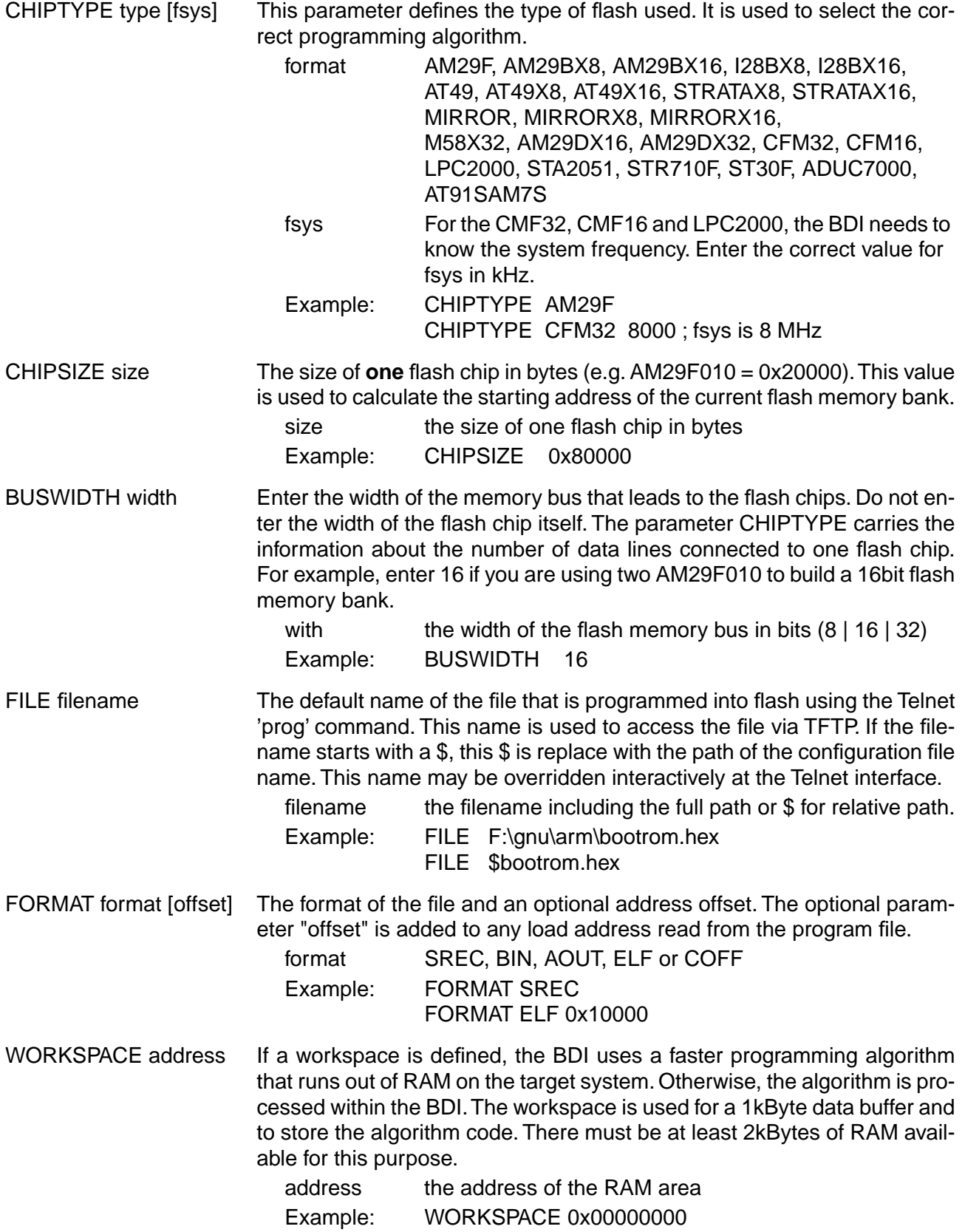

ERASE addr [mode [wait]]The flash memory may be individually erased or unlocked via the Telnet interface. In order to make erasing of multiple flash sectors easier, you can enter an erase list. All entries in the erase list will be processed if you enter ERASE at the Telnet prompt without any parameter. This list is also used if you enter UNLOCK at the Telnet without any parameters.

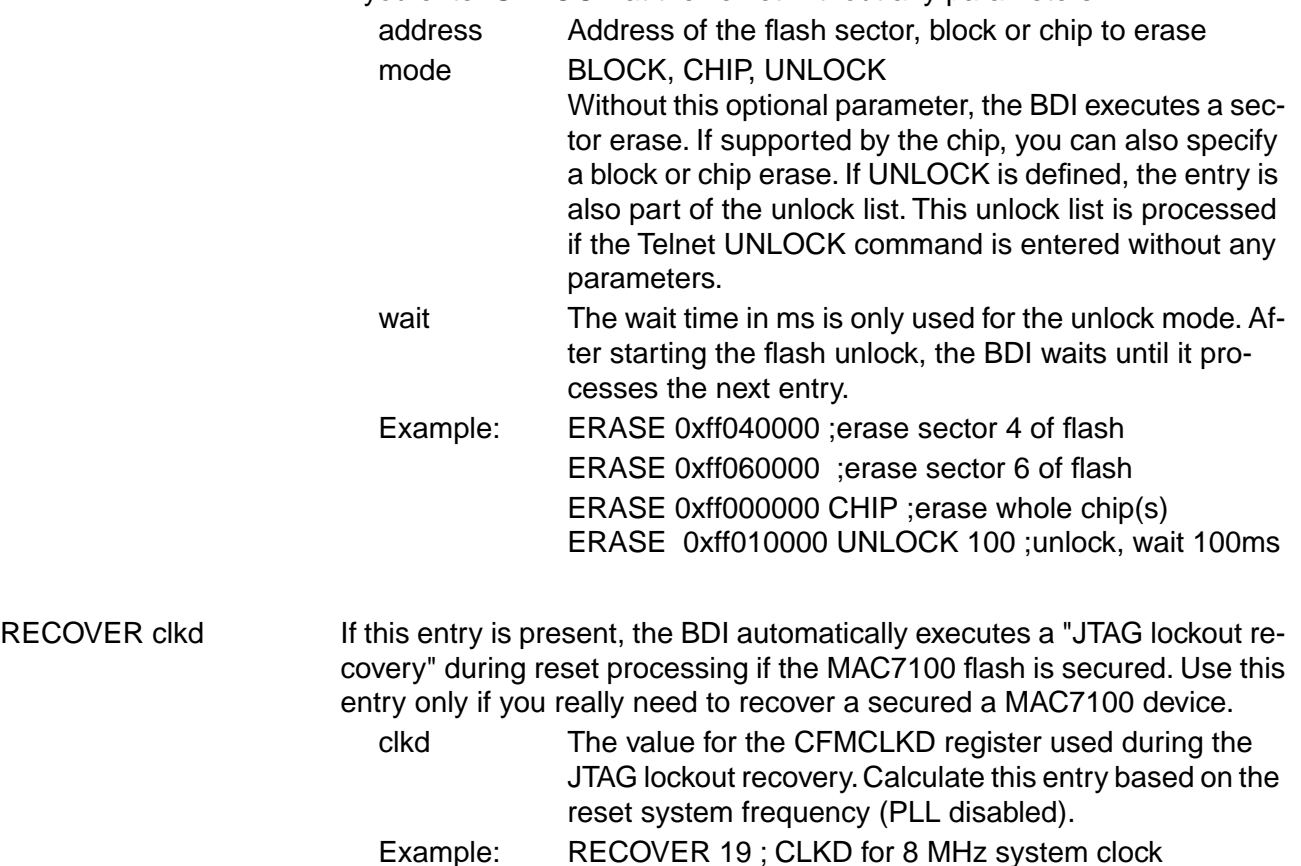

Example for the ARM PID7T board (AM29F010 in U12):

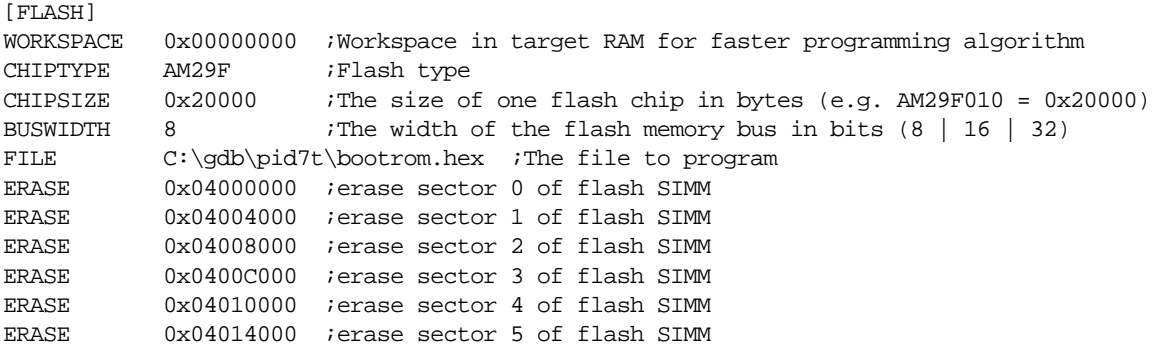

#### **MAC7110 Internal Flash:**

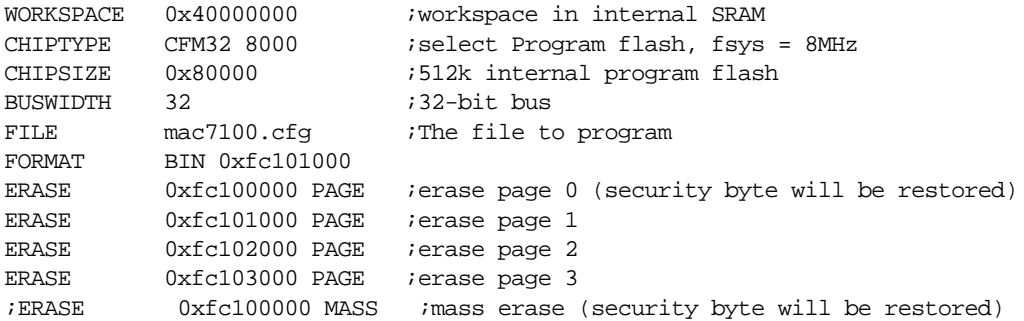

#### **LPC2000 Internal Flash:**

The LPC2100 (LPC2000) internal flash is programmed using the LPC2100 built-in flash programming driver via the so called IAP Commands. Details about the IAP commands you find in the LPC2100 user's manual. This driver needs the current System Clock Frequency (CCLK) in KHz. This frequency has to be provided via the CHIPTYPE parameter:

CHIPTYPE LPC2000 <fsys(kHz)> CHIPTYPE LPC2000 14745 ;select LPC2100 flash, fsys = 14.745MHz

The erase parameter has a different meaning. It is not an address but a bit map of the sectors to erase (bit0 = erase sector 0, bit1 = erase  $\dots$ ). If you add BLANK after the sector map, then a blank check is executed after the erase. Following some examples:

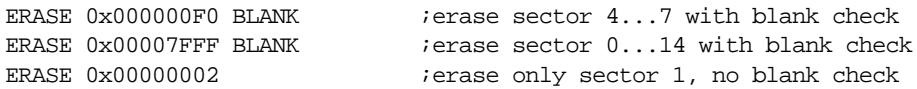

The BDI needs also a workspace of 2k bytes in the internal SRAM. It is used to store the data to program and to create a context from which the flash drivers can be called.

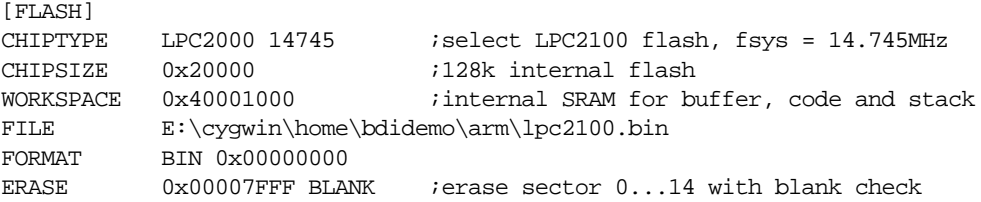

#### **STA2051/ STR710F Internal Flash:**

For the STA2051 / STR710F internal flash, the BDI assumes the following structure of the address.

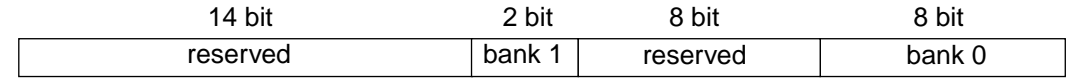

Select the sectors to erase by setting the appropriate bit in the bank0 or bank1 field. You can only set bits in one bank at the same time. It is not possible to erase both banks in one step. Following some examples:

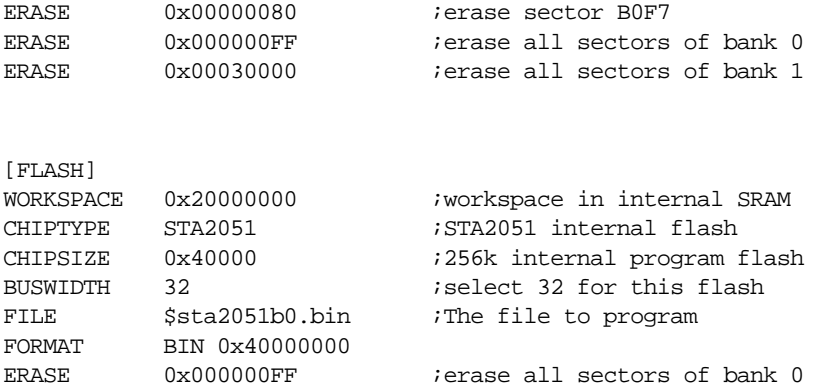

#### **ST30F7xx Internal Flash:**

The ST30F7xx flash is handled like the STA2051 flash. The only difference is, that there exists only flash bank 0 but with 12 sectors.

ERASE 0x00000FFF ;erase all sectors of bank 0

#### **ADuC7000 Internal Flash:**

The BDI2000 supports programming of the ADuC7000 internal flash. As second parameter for the ERASE command, PAGE (default) or MASS can be entered. Following a configuration example:

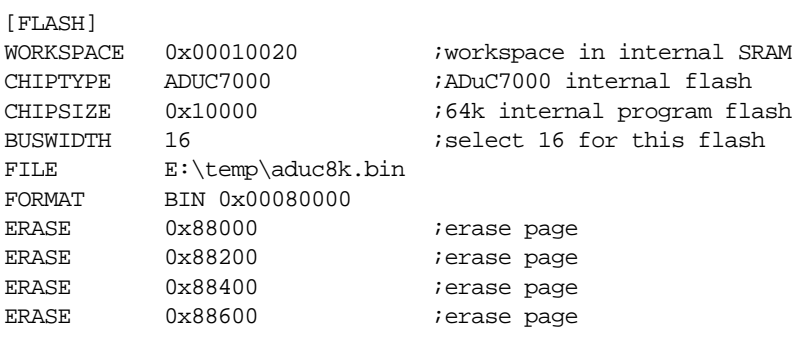

#### **AT91SAM7S Internal Flash:**

The BDI2000 supports programming of the Atmel AT91SAM7S internal flash. Before using any flash function it is important that the MC\_FMR is programmed with the correct values for FMCN and FWS. This can be done via the initialization list. Following a configuration example:

[INIT] WM32 0xFFFFFD44 0x00008000 ;Disable watchdog WM32 0xFFFFFD08 0xA5000001 ;Enable user reset ; ; Setup PLL WM32 0xFFFFFC20 0x00000601 ;CKGR\_MOR : Enabling the Main Oscillator DELAY 20 WM32 0xFFFFFC2C 0x10480a0e ;CKGR\_PLLR: 96.1MHz (DIV=14,MUL=72+1) DELAY 20 WM32  $0x$ FFFFFC30  $0x00000007$  ; PMC MCKR : MCK = PLL / 2 = 48MHz DELAY 20 ; ; Setup Internal Flash for 48MHz Master Clock WM32 0xFFFFFF60 0x00300100 ;MC\_FMR: Flash mode (FWS=1,FMCN=48) ; [TARGET] CPUTYPE ARM7TDMI<br>CLOCK 1 10 CLOCK 1 10 : JTAG clock, start with a slow clock RESET HARD 300 ; Assert reset line for 300 ms BREAKMODE HARD ; SOFT or HARD STEPMODE HWBP [FLASH] CHIPTYPE AT91SAM7S ;Don't forget to set MC\_FMR[FMCN] and MC\_FMR[FWS]<br>CHIPSIZE 0x10000 ;The AT91SAM7S64 has 64kB internal flash CHIPSIZE 0x10000 ;The AT91SAM7S64 has 64kB internal flash Use 32-bit for AT91SAM7S FILE at91\sam7s.bin<br>FORMAT BIN 0x00100000 BIN 0x00100000

An explicit erase is not necessary because a page is automatically erased during programming. But the BDI2000 supports also erasing a page or the complete flash memory. The ERASE command supports a second parameter, PAGE (default) or CHIP can be used. A page is erased by programming it with all 0xFF. Following an example how to erase the complete flash via Telnet:

BDI> erase 0x00100000 chip

#### **Supported standard Flash Memories:**

There are currently 3 standard flash algorithm supported. The AMD, Intel and Atmel AT49 algorithm. Almost all currently available flash memories can be programmed with one of this algorithm. The flash type selects the appropriate algorithm and gives additional information about the used flash.

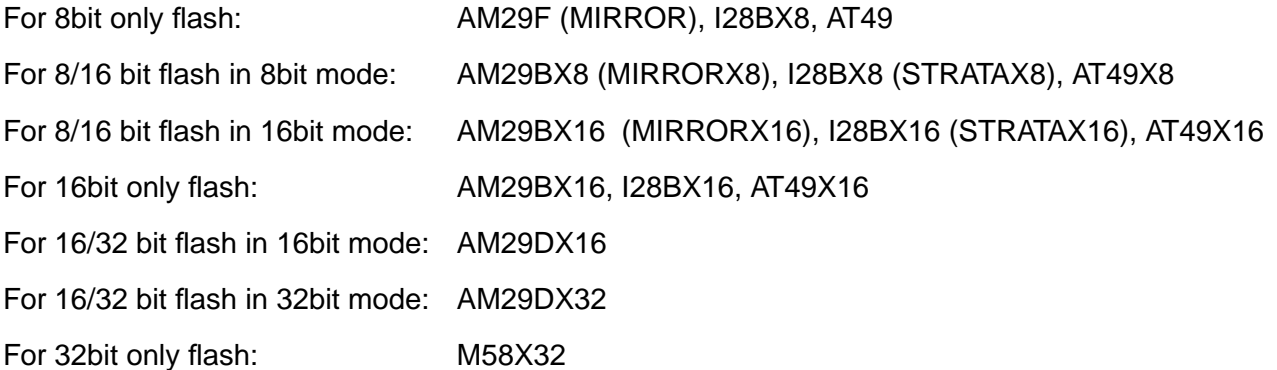

The AMD and AT49 algorithm are almost the same. The only difference is, that the AT49 algorithm does not check for the AMD status bit 5 (Exceeded Timing Limits).

Only the AMD and AT49 algorithm support chip erase. Block erase is only supported with the AT49 algorithm. If the algorithm does not support the selected mode, sector erase is performed. If the chip does not support the selected mode, erasing will fail. The erase command sequence is different only in the 6th write cycle. Depending on the selected mode, the following data is written in this cycle (see also flash data sheets): 0x10 for chip erase, 0x30 for sector erase, 0x50 for block erase.

To speed up programming of Intel Strata Flash and AMD MirrorBit Flash, an additional algorithm is implemented that makes use of the write buffer. This algorithm needs a workspace, otherwise the standard Intel/AMD algorithm is used.

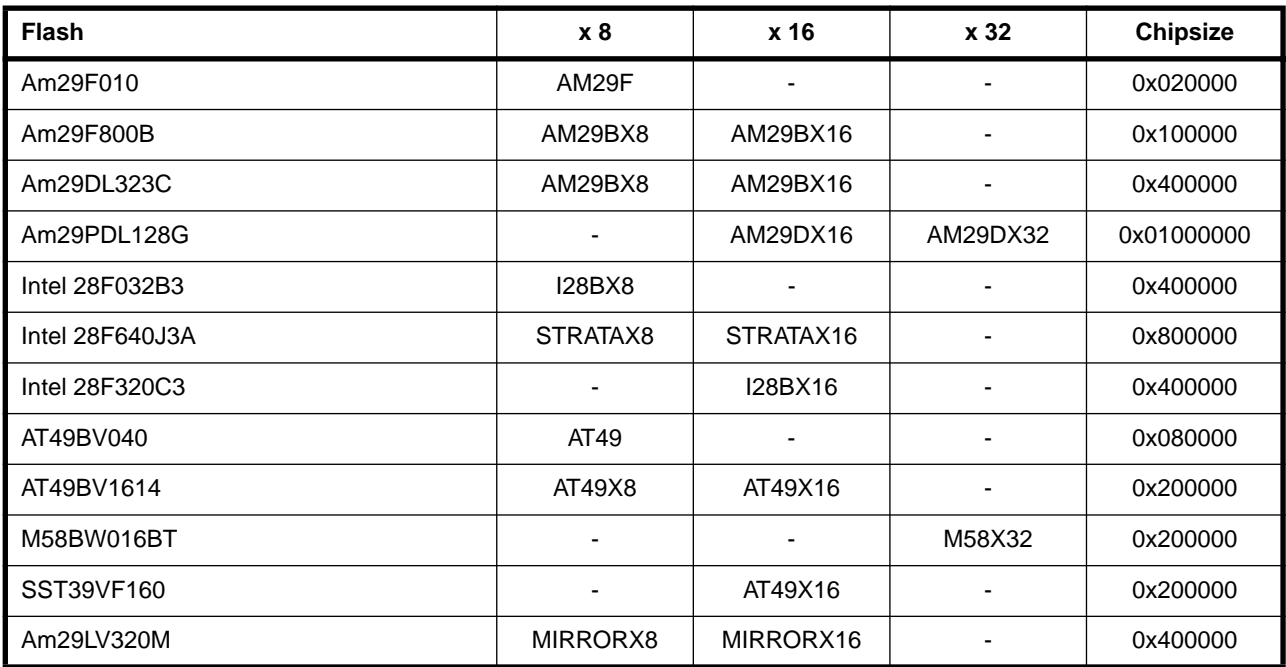

The following table shows some examples:

#### **Note:**

Some Intel flash chips (e.g. 28F800C3, 28F160C3, 28F320C3) power-up with all blocks in locked state. In order to erase/program those flash chips, use the init list to unlock the appropriate blocks:

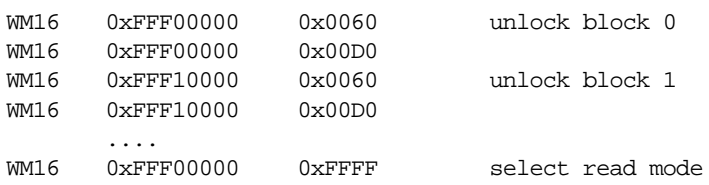

or use the Telnet "unlock" command:

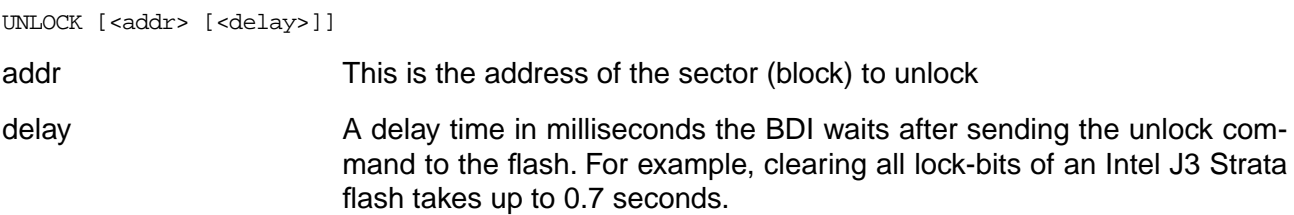

If "unlock" is used without any parameter, all sectors in the erase list with the UNLOCK option are processed.

To clear all lock-bits of an Intel J3 Strata flash use for example:

BDI> unlock 0xFF000000 1000

To erase or unlock multiple, continuos flash sectors (blocks) of the same size, the following Telnet commands can be used:

ERASE <addr> <step> <count> UNLOCK <addr> <step> <count>

addr This is the address of the first sector to erase or unlock.

step This value is added to the last used address in order to get to the next sector. In other words, this is the size of one sector in bytes.

count The number of sectors to erase or unlock.

The following example unlocks all 256 sectors of an Intel Strata flash ( 28F256K3) that is mapped to 0x00000000. In case there are two flash chips to get a 32bit system, double the "step" parameter.

BDI> unlock 0x00000000 0x20000 256

# **3.2.5 Part [REGS]**

In order to make it easier to access target registers via the Telnet interface, the BDI can read in a register definition file. In this file, the user defines a name for the register and how the BDI should access it (e.g. as memory mapped, memory mapped with offset, ...). The name of the register definition file and information for different registers type has to be defined in the configuration file. The register name, type, address/offset/number and size are defined in a separate register definition

file. This way, you can create one register definition file for a specific target processor that can be used for all possible positions of the internal memory map. You only have to change one entry in the configuration file.

An entry in the register definition file has the following syntax:

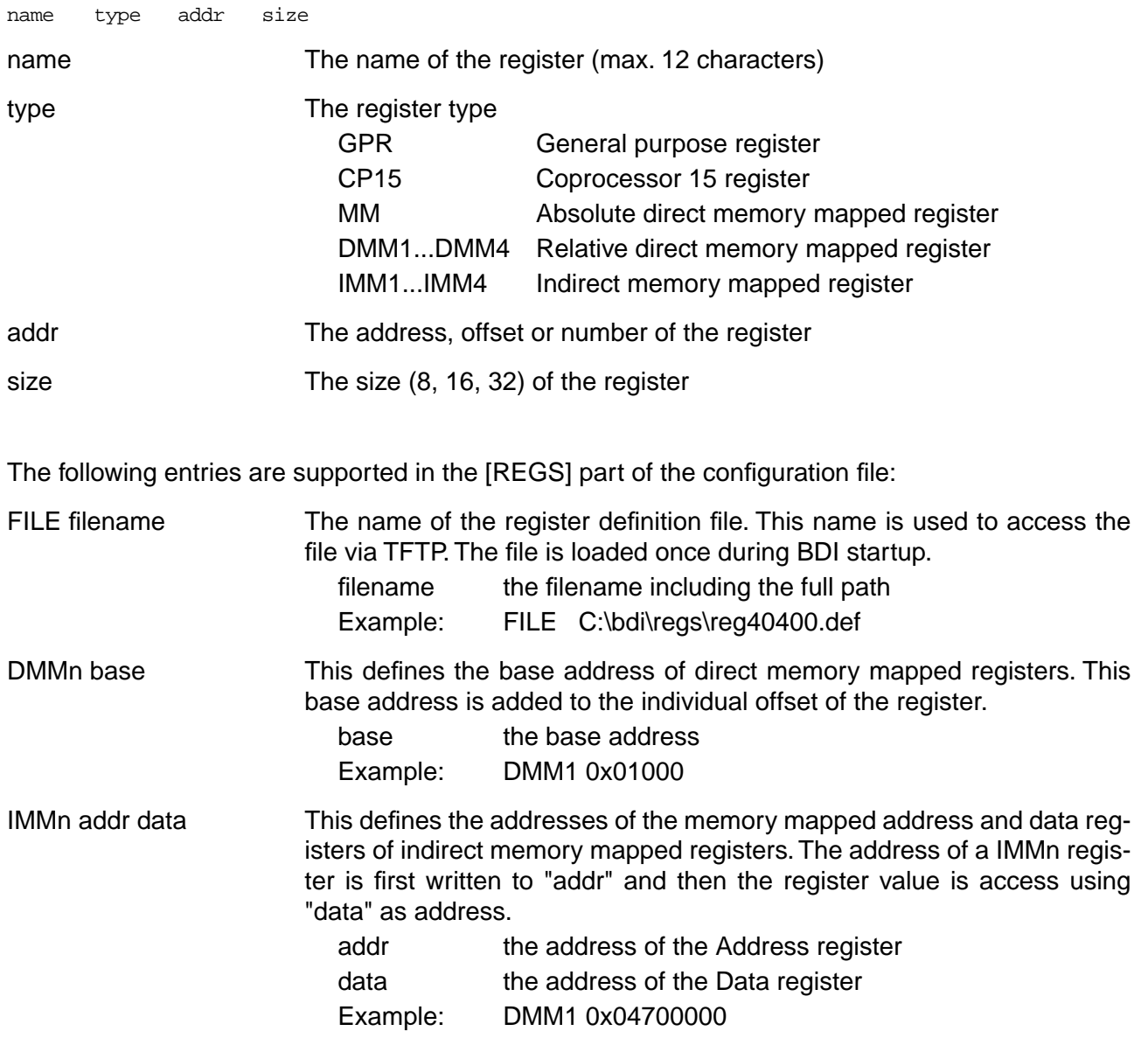

# **Example for a register definition (AT91M40400):**

#### Entry in the configuration file:

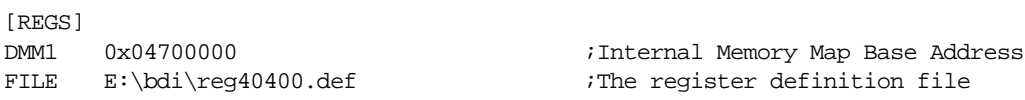

#### The register definition file:

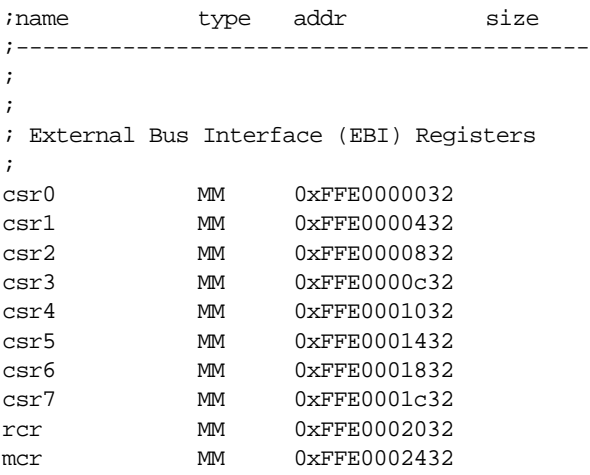

Now the defined registers can be accessed by name via the Telnet interface:

BDI> rd csr0 BDI>rm csr0 0x01002535

# **Example for CP15 register definition (ARM720T):**

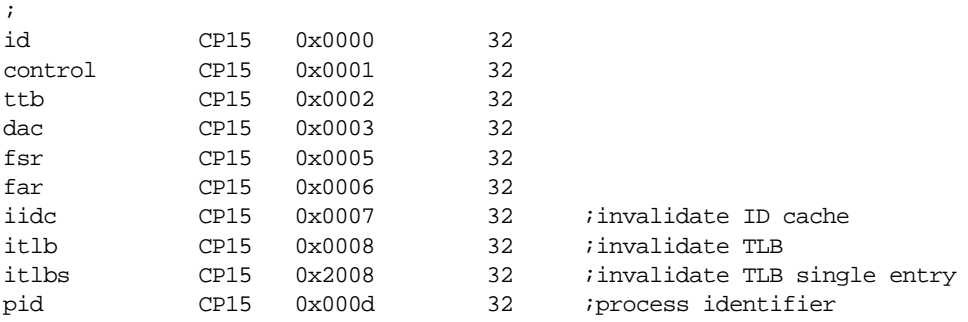

# **3.3 Debugging with GDB**

Because the target agent runs within BDI, no debug support has to be linked to your application. There is also no need for any BDI specific changes in the application sources. Your application must be fully linked because no dynamic loading is supported.

## **3.3.1 Target setup**

Target initialization may be done at two places. First with the BDI configuration file, second within the application. The setup in the configuration file must at least enable access to the target memory where the application will be loaded. Disable the watchdog and setting the CPU clock rate should also be done with the BDI configuration file. Application specific initializations like setting the timer rate are best located in the application startup sequence.

# **3.3.2 Connecting to the target**

As soon as the target comes out of reset, BDI initializes it and loads your application code. If RUN is selected, the application is immediately started, otherwise only the target PC is set. BDI now waits for GDB request from the debugger running on the host.

After starting the debugger, it must be connected to the remote target. This can be done with the following command at the GDB prompt:

(gdb)target remote bdi2000:2001

bdi2000 This stands for an IP address. The HOST file must have an appropriate entry. You may also use an IP address in the form xxx.xxx.xxx.xxx

2001 This is the TCP port used to communicate with the BDI

If not already suspended, this stops the execution of application code and the target CPU changes to background debug mode.

Remember, every time the application is suspended, the target CPU is freezed. During this time no hardware interrupts will be processed.

**Note**: For convenience, the GDB detach command triggers a target reset sequence in the BDI.  $(gdb) \ldots$ (gdb)detach

... Wait until BDI has resetet the target and reloaded the image (gdb)target remote bdi2000:2001

#### **Note:**

GDB sometimes fails to connect to the target after a reset because it tries to read an invalid stack frame. With the following init list entries you can work around this GDB startup problem:

WGPR 11 0x00000020 ;set frame pointer to free RAM WM32 0x00000020 0x00000028 ;dummy stack frame

# **3.3.3 Breakpoint Handling**

If your GDB version does not support the Z-packet protocol unit, it inserts breakpoints by replacing code via simple memory read / write commands. When breakpoint mode HARD is selected, the BDI checks the memory write commands for such hidden "Set Breakpoint" actions. If such a write is detected, the write is not performed and the BDI sets an appropriate hardware breakpoint. The BDI assumes that this is a "Set Breakpoint" action when memory write length is 4 bytes and the pattern to write is the one defined with the BREAKMODE parameter (default is 0xE7FFDEFE).

If your GDB version make use of the Z-Packet, then GDB tells the BDI to set / clear breakpoints with this special protocol unit. The BDI will respond to this request by replacing code in memory or by setting the appropriate hardware breakpoint. The pattern used to replace memory is the one defined with the BREAKMODE parameter. It is recommended to define a pattern of 0xDFFFDFFF in this case because this pattern allows to debug mixed ARM/Thumb applications.

The ARM IceBreaker supports two hardware breakpoints (watchpoints). For ARM7 and ARM9 one of them is used to support software breakpoints and vector catching for ARM7 targets. The other can be used for a hardware breakpoint. To make both available for hardware breakpoints, you should select BREAKMODE HARD and disable vector catching.

For ARM9E the BKPT instruction is always used to implement software breakpoints. In that case no hardware breakpoint (watchpoint) is used to implement software breakpoints.

#### **User controlled hardware breakpoints:**

The ARM IceBreaker has a special watchpoint hardware integrated. Normally the BDI controls this hardware in response to Telnet commands (BI, BDx) or when breakpoint mode HARD is selected. Via the Telnet commands BI and BDx, you cannot access all the features of the breakpoint hardware. Therefore the BDI assumes that the user will control / setup this watchpoint hardware as soon as the appropriate Watchpoint Control register is written to. This way the debugger or the user via Telnet has full access to all features of this watchpoint hardware. When setting a watchpoint, use the following register numbers. The values will be written to the IceBreaker immediately before a target restart.

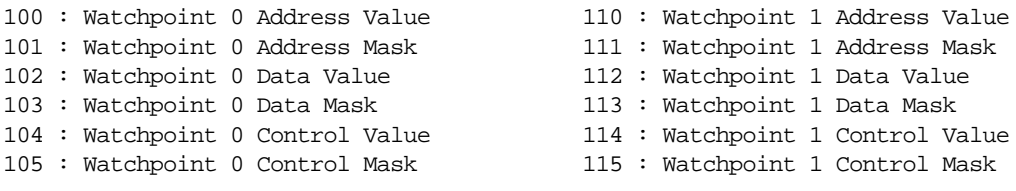

Example:

BDI> rmib 100 0x00104560

# **3.3.4 GDB monitor command**

The BDI supports the GDB V5.x "monitor" command. Telnet commands are executed and the Telnet output is returned to GDB.

```
(gdb) target remote bdi2000:2001
Remote debugging using bdi2000:2001
0x10b2 in start ()
(gdb) monitor md 0 1
00000000 : 0xe59ff018 - 442503144 ...
```
# **3.3.5 Target serial I/O via BDI**

A RS232 port of the target can be connected to the RS232 port of the BDI2000. This way it is possible to access the target's serial I/O via a TCP/IP channel. For example, you can connect a Telnet session to the appropriate BDI2000 port. Connecting GDB to a GDB server (stub) running on the target should also be possible.

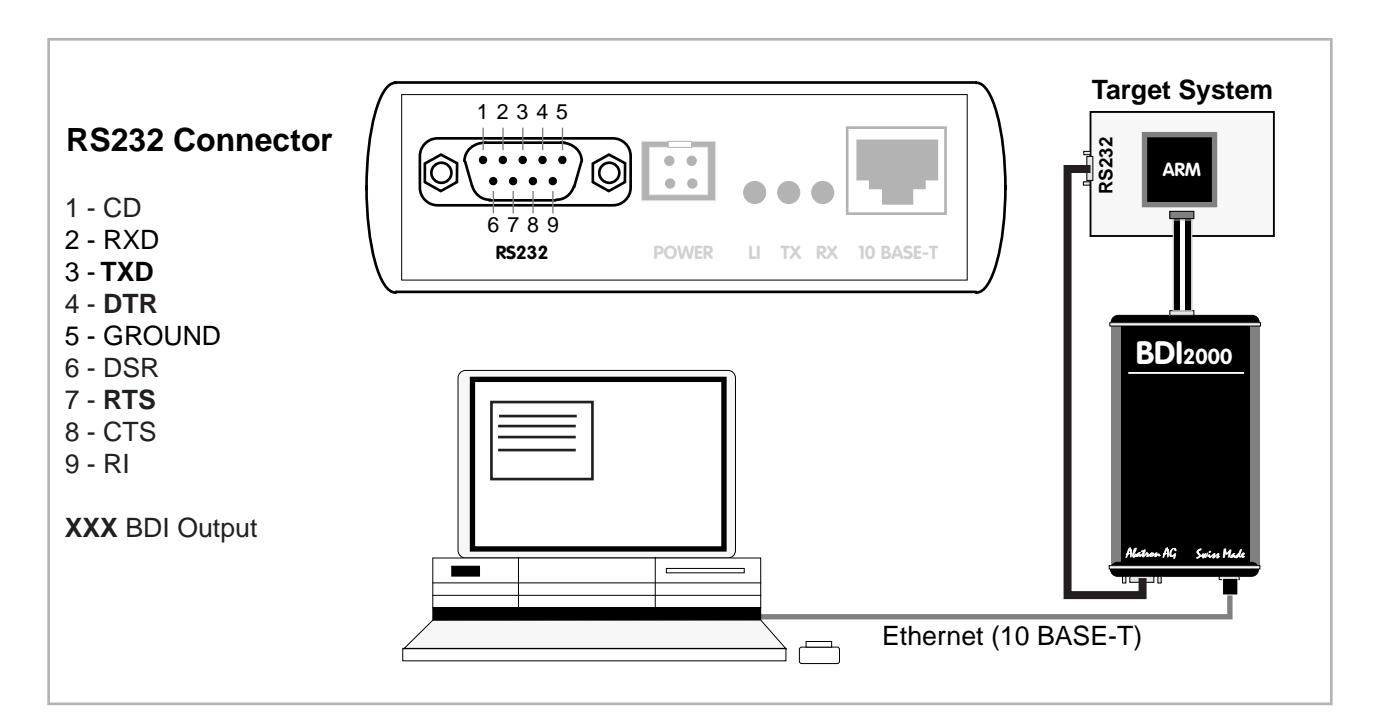

The configuration parameter "SIO" is used to enable this serial I/O routing. The BDI asserts RTS and DTR when a TCP connection is established.

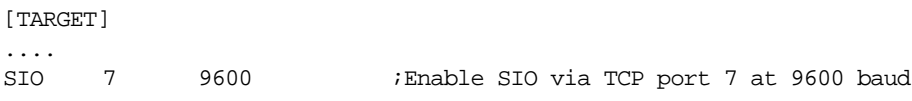

#### **Warning!!!**

Once SIO is enabled, connecting with the setup tool to update the firmware will fail. In this case either disable SIO first or disconnect the BDI from the LAN while updating the firmware.

# **3.3.6 Target DCC I/O via BDI**

It is possible to route a TCP/IP port to the ARM's debug communciation channel (DCC). This way, the application running on the target can output messages via DCC that are displayed for example in a Telnet window. The BDI routes every byte received via DCC to the connected TCP/IP channel and vice versa. Below some simple functions you can link to your application in order to implement IO via DCC.

```
#define DCC_OUTPUT_BUSY 2
#define DCC_INPUT_READY 1
static unsigned int read_dcc(void) {
     unsigned int c;
      __asm__(
             "mrc p14,0, %0, c1, c0\n"
            : "=r" (c);
       return c;
}
static void write_dcc(unsigned int c) {
     __asm__(
             "mcr p14,0, %0, c1, c0\n"
             :
             : "r" (c));
}
static unsigned int poll_dcc(void) {
     unsigned int ret;
      __asm__(
             "mrc p14,0, %0, c0, c0\n"
            : "=r" (ret));
     return ret;
}
void write dcc char(unsigned int c) {
       while(poll dec() & DCC OUTPUT BUSY);
       write dec(c);
}
unsigned int read_dcc_char(void) {
       while(!(poll_dcc() & DCC_INPUT_READY));
       return read_dcc();
}
void write dcc string(const char* s)
{
       while (*s) write dcc char(*s++);
}
```
# **3.4 Telnet Interface**

A Telnet server is integrated within the BDI. The Telnet channel is used by the BDI to output error messages and other information. Also some basic debug tasks may be done by using this interface. Enter help at the Telnet command prompt to get a list of the available commands.

Telnet Debug features:

- Display and modify memory locations
- Display and modify registers
- Single step a code sequence
- Set hardware breakpoints (for code and data accesses)
- Load a code file from any host
- Start / Stop program execution
- Programming and Erasing Flash memory

During debugging with GDB, the Telnet is mainly used to reboot the target (generate a hardware reset and reload the application code). It may be also useful during the first installation of the bdiGDB system or in case of special debug needs.

#### **Notes:**

The DUMP command uses TFTP to write a binary image to a host file. Writing via TFTP on a Linux/ Unix system is only possible if the file already exists and has public write access. Use "man tftpd" to get more information about the TFTP server on your host.

## **3.4.1 Command list**

```
"MD [<address>] [<count>] display target memory as word (32bit)",
"MDH [<address>] [<count>] display target memory as half word (16bit)",
"MDB [<address>] [<count>] display target memory as byte (8bit)",
"DUMP <addr> <size> [<file>] dump target memory to a file",
"MM <addr> <value> [<cnt>] modify word(s) (32bit) in target memory",
"MMH <addr> <value> [<cnt>] modify half word(s) (16bit) in target memory",
"MMB <addr> <value> [<cnt>] modify byte(s) (8bit) in target memory",
"MT <addr> <count> memory test",
"MC [<address>] [<count>] calculates a checksum over a memory range",
"MV verifies the last calculated checksum",
"RD [<name>] display general purpose or user defined register",
"RDUMP [<file>] dump all user defined register to a file",
"RDALL display all ARM registers ",
"RDCP <number> display control processor 15 register",
"RDIB [<number>] display IceBreaker register",
"RM {<nbr>≠<name>} <value> modify general purpose or user defined register",
"RMCP <number> <value> modify control processor 15 register",
                          modify IceBreaker register",
"BOOT reset the BDI and reload the configuration",
"RESET [HALT | RUN [time]] reset the target system, change startup mode",
"GO [<pc>] set PC and start current core",
"GO <n> <n> [<n>[<n>]] start multiple cores in requested order",
"TI [<pc>] single step an instruction",
"HALT [\ln \frac{1}{n} - \ln \frac{1}{n}]]] force core(s) to debug mode (n = core number)",
"BI <addr> [<mask>] set instruction breakpoint",
"CI [<id>] clear instruction breakpoint(s)",
"BD [R|W] <addr> [<data>] set data watchpoint (32bit access)",
"BDH [R|W] <addr> [<data>] set data watchpoint (16bit access)",
"BDB [R|W] <addr> [<data>] set data watchpoint ( 8bit access)",
"BDM [R|W] <addr> [<mask>] set data watchpoint with address mask",
"CD [<id>] clear data watchpoint(s)",
"INFO display information about the current state",
"LOAD [<offset>] [<file> [<format>]] load program file to target memory",
"VERIFY [<offset>] [<file> [<format>]] verify a program file to target memory",
"PROG [<offset>] [<file> [<format>]] program flash memory",
                        " <format> : SREC, BIN, AOUT, ELF or COFF",
"ERASE [<address> [<mode>]] erase a flash memory sector, chip or block",
                 <mode> : CHIP, BLOCK or SECTOR (default is sector)",
"ERASE <addr> <step> <count> erase multiple flash sectors",
"UNLOCK [<addr> [<delay>]] unlock a flash sector",
"UNLOCK <addr> <step> <count> unlock multiple flash sectors",
"FLASH <type> <size> <bus> change flash configuration",
"FENA <addr> <size> enable autoamtic programming to flash memory",
"FDIS disable autoamtic programming to flash memory",
"DELAY <ms> delay for a number of milliseconds",
"SELECT <core> change the current core",
"SCAN <nbr><len>[<...b2b1b0>] Access a JTAG scan chain, b0 is first scanned",
                          len: the number of bits 1..256",
                          bx : a data byte, two hex digits","HOST <ip> change IP address of program file host",
"PROMPT <string> defines a new prompt string",
"CONFIG display or update BDI configuration",
"CONFIG <file> [<hostIP> [<bdiIP> [<gateway> [<mask>]]]]",
"HELP display command list",
"OUIT TOUIT terminate the Telnet session"
```
# **3.4.2 CP15 Registers**

Via Telnet it is possible to access the Coprocessor 15 (CP15) registers. Following the two Telnet commands that are used to access CP15 registers:

"RDCP <number> display control processor 15 register" "RMCP <number> <value> modify control processor 15 register"

The parameter number selects the CP15 register. This parameter has a special numbering scheme which depends of the ARM CPU type. More information is also found in the ARM documentation.

#### **ARM710T, ARM720T,ARM740T:**

The 16bit register number is used to build the appropriate MCR/MRC instruction to access the CP15 register.

> +-----+-+-------+-------+-------+ |opc\_2|0| CRm |0 0 0 0| nbr | +-----+-+-------+-------+-------+

Normally opc\_2 and CRm are zero and therefore you can simply enter the CP15 register number. In the register definition file "reg720t.def" you will find some examples.

#### **ARM920T:**

Via JTAG, CP15 registers are accessed either direct (physical access mode) or via interpreted MCR/ MRC instructions. Read also ARM920T manual, part "Debug Support - Scan Chain 15".

Register number for physical access mode (bit  $12 = 0$ ):

+-----+-+-----+-+-----+-+-------+ |0 0 0|0|0 0 0|i|0 0 0|x| nbr | +-----+-+-----+-+-----+-+-------+

The bit "i" selects the instruction cache (scan chain bit 33), the bit "x" extends access to register 15 (scan chain bit 38).

Register number for interpreted access mode (bit  $12 = 1$ ):

+-----+-+-------+-----+-+-------+ |opc\_2|1| CRm |opc\_1|0| nbr | +-----+-+-------+-----+-+-------+

The 16bit register number is used to build the appropriate MCR/MRC instruction.

#### **ARM940T, ARM946E, ARM966E:**

The CP15 registers are directly accessed via JTAG.

+-----+-+-----+-+-----+-+-------+ |0 0 0|0|0 0 0|i|0 0 0|x| nbr | +-----+-+-----+-+-----+-+-------+

The bit "i" selects the instruction cache (scan chain bit 32), the bit "x" extends access to register 6 (scan chain bit 37). In the register definition file "reg940t.def" you will find some examples.

#### **ARM926E:**

The 16bit register number contains the fields of the appropriate MCR/MRC instruction that would be used to access the CP15 register.

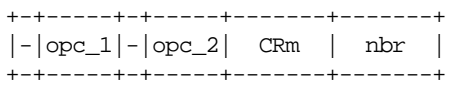

Normally opc\_1, opc\_2 and CRm are zero and therefore you can simply enter the CP15 register number. In the register definition file "reg926e.def" you will find some examples.

#### **TI925T:**

The CP15 registers are directly accessed via JTAG. The following table shows the numbers used to access the CP15 registers and functions.

 0 (or 0x30) : ID 1 (or 0x31) : Control 2 (or 0x32) : Translation table base 3 (or 0x33) : Domain access control 5 (or 0x35) : Fault status 6 (or 0x36) : Fault address 8 (or 0x38) : Cache information 13 (or 0x3d) : Process ID 0x10 : TI925T Status 0x11 : TI925T Configuration 0x12 : TI925T I-max 0x13 : TI925T I-min 0x14 : TI925T Thread ID 0x18 : Flush I+D TLB 0x19 : Flush I TLB 0x1a : Flush I TLB entry 0x1b : Flush D TLB 0x1c : Flush D TLB entry 0x20 : Flush I cache 0x22 : Flush I cache entry 0x23 : Flush D cache 0x24 : Flush D cache entry address 0x25 : Clean D cache entry address 0x26 : Clean + Flush D cache entry address 0x27 : Flush D cache entry index 0x28 : Clean D cache entry index 0x29 : Clean + Flush D cache entry index 0x2a : Clean D cache 0x2b : Drain Write buffer 0x37 : I cache TLB Lock-Down

0x3a : D cache TLB Lock-Down

# **3.5 Multi-Core Support**

The bdiGDB system supports concurrent debugging of up to 4 ARM cores connected to the same JTAG scan chain. For every core you can start its own GDB session. The default port numbers used to attach the remote targets are 2001 ... 2004. In the Telnet you switch between the cores with the command "select <0..3>". In the configuration file, simply begin the line with the appropriate core number. If there is no #n in front of a line, the BDI assumes core #0.

The following example defines two cores on the scan chain.

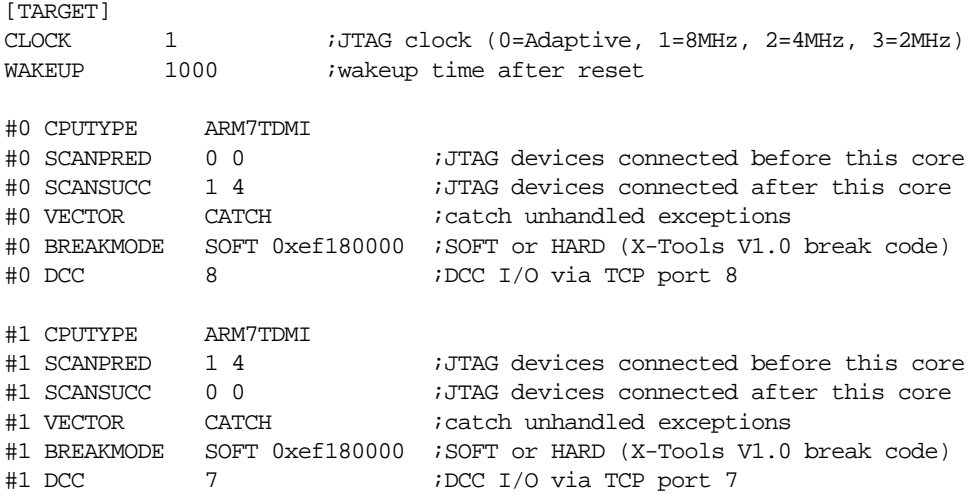

For a complete configuration example see "eb63\_eval7t.cfg" on the diskette. This configuration was used to debug an AT91EB63 daisy chained with an Evaluator-7T board.

# **4 Specifications**

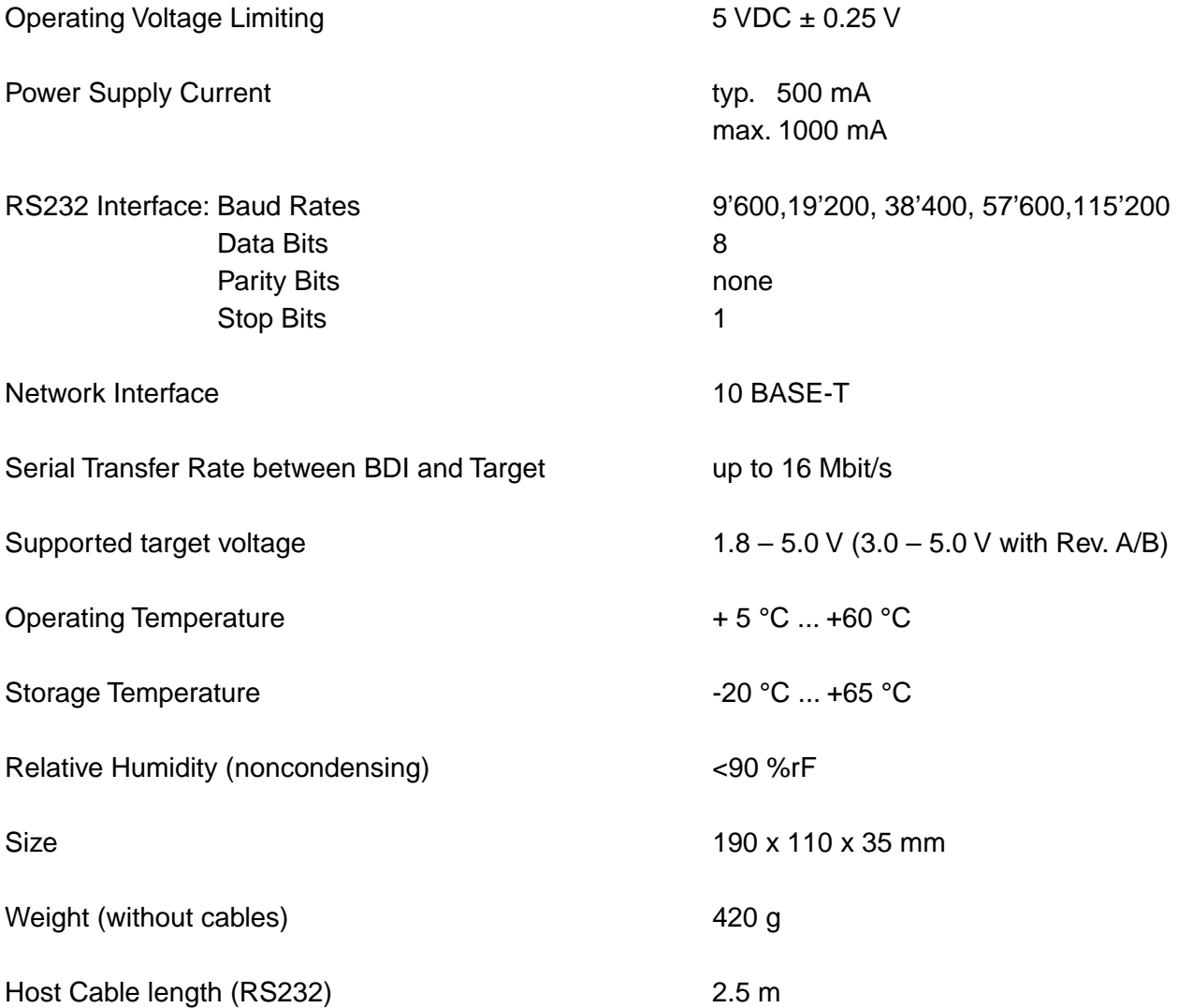

Specifications subject to change without notice

# **5 Environmental notice**

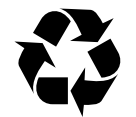

Disposal of the equipment must be carried out at a designated disposal site.

# **6 Declaration of Conformity (CE)**

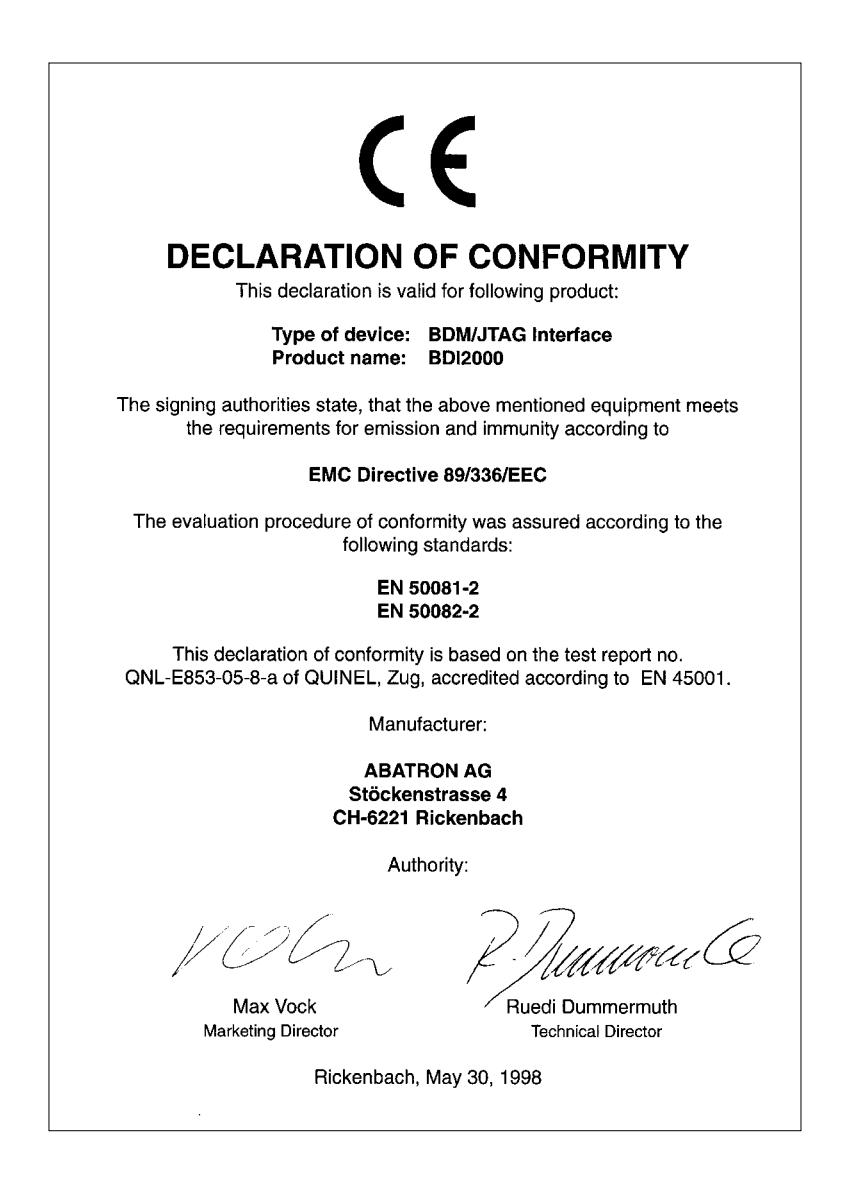

# **7 Warranty**

ABATRON Switzerland warrants the physical diskette, cable, BDI2000 and physical documentation to be free of defects in materials and workmanship for a period of 24 months following the date of purchase when used under normal conditions.

In the event of notification within the warranty period of defects in material or workmanship, ABATRON will replace defective diskette, cable, BDI2000 or documentation. The remedy for breach of this warranty shall be limited to replacement and shall not encompass any other damages, including but not limited loss of profit, special, incidental, consequential, or other similar claims. ABATRON Switzerland specifically disclaims all other warranties- expressed or implied, including but not limited to implied warranties of merchantability and fitness for particular purposes - with respect to defects in the diskette, cable, BDI2000 and documentation, and the program license granted herein, including without limitation the operation of the program with respect to any particular application, use, or purposes. In no event shall ABATRON be liable for any loss of profit or any other commercial damage, including but not limited to special, incidental, consequential, or other damages.

Failure in handling which leads to defects are not covered under this warranty. The warranty is void under any self-made repair operation except exchanging the fuse.

# **Appendices**

# **A Troubleshooting**

## **Problem**

The firmware can not be loaded.

#### **Possible reasons**

- The BDI is not correctly connected with the target system (see chapter 2).
- The power supply of the target system is switched off or not in operating range (4.75 VDC ... 5.25 VDC) --> MODE LED is OFF or RED
- The built in fuse is damaged --> MODE LED is OFF
- The BDI is not correctly connected with the Host (see chapter 2).
- A wrong communication port (Com 1...Com 4) is selected.

#### **Problem**

No working with the target system (loading firmware is ok).

#### **Possible reasons**

- Wrong pin assignment (BDM/JTAG connector) of the target system (see chapter 2).
- Target system initialization is not correctly --> enter an appropriate target initialization list.
- An incorrect IP address was entered (BDI2000 configuration)
- BDM/JTAG signals from the target system are not correctly (short-circuit, break, ...).
- The target system is damaged.

#### **Problem**

Network processes do not function (loading the firmware was successful)

#### **Possible reasons**

- The BDI2000 is not connected or not correctly connected to the network (LAN cable or media converter)
- An incorrect IP address was entered (BDI2000 configuration)

# **B Maintenance**

The BDI needs no special maintenance. Clean the housing with a mild detergent only. Solvents such as gasoline may damage it.

If the BDI is connected correctly and it is still not responding, then the built in fuse might be damaged (in cases where the device was used with wrong supply voltage or wrong polarity). To exchange the fuse or to perform special initialization, please proceed according to the following steps:

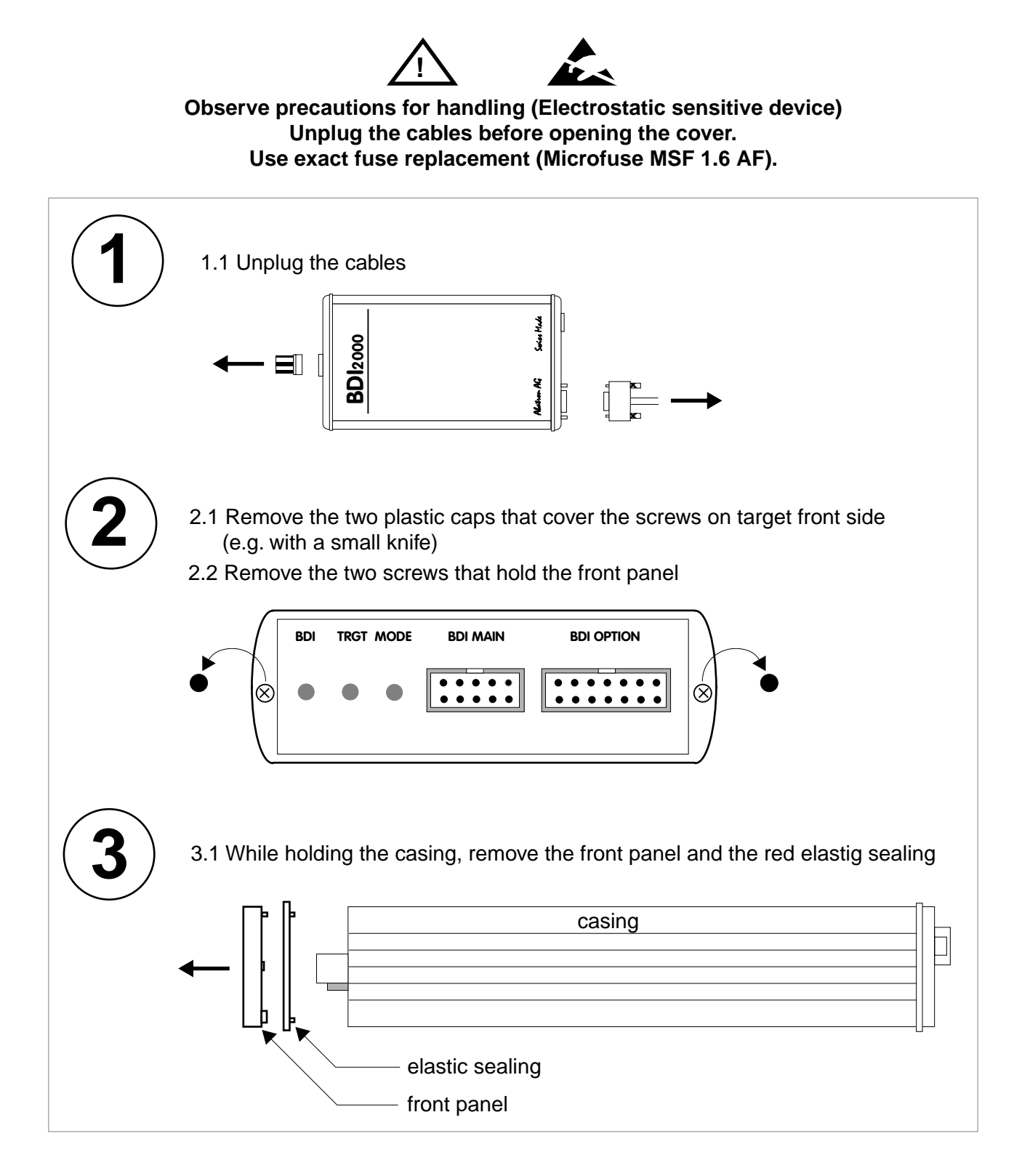

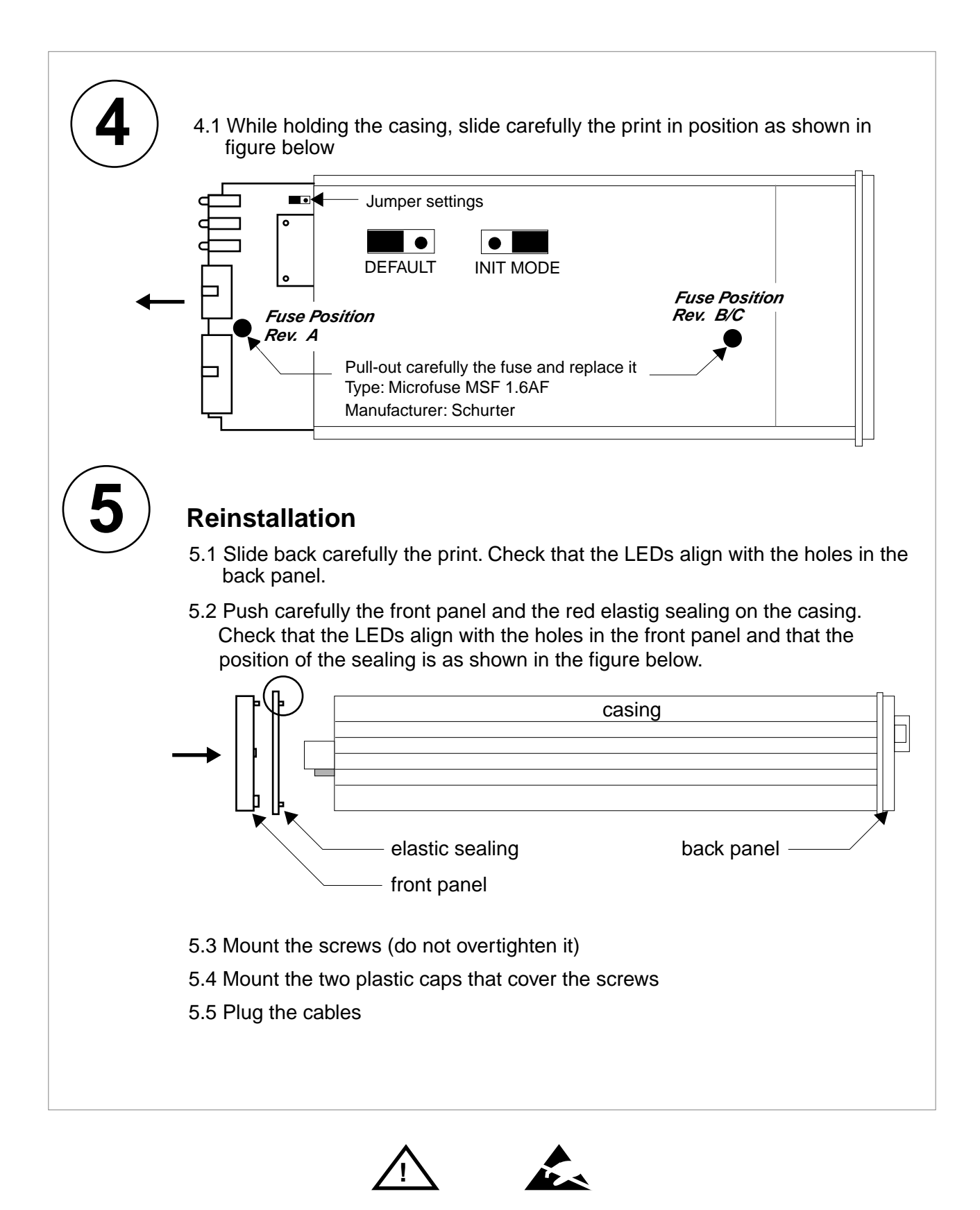

**Observe precautions for handling (Electrostatic sensitive device) Unplug the cables before opening the cover. Use exact fuse replacement (Microfuse MSF 1.6 AF).** 

# **C Trademarks**

All trademarks are property of their respective holders.